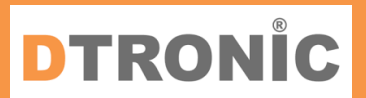

# **User Manual DT3430**

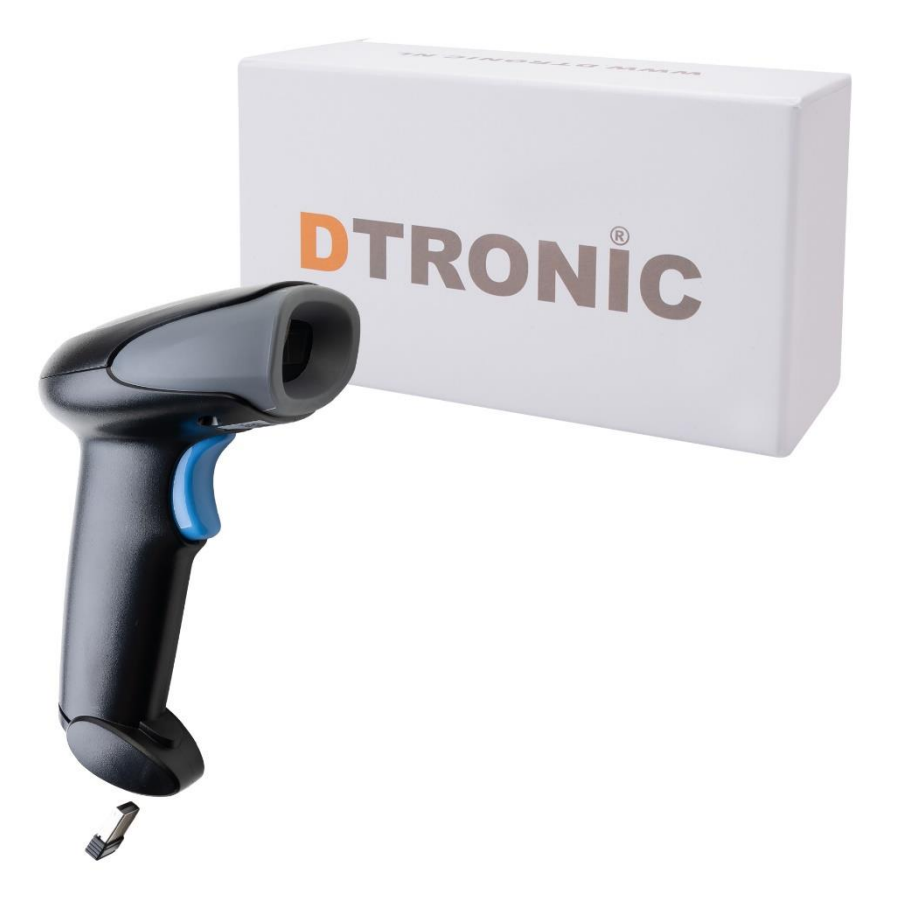

**Barcodescanner – DT3430**

- - : *0645733500*
	- : *info@diwolar.nl*

: *<https://www.dtronic.nl/>*

*Datum* : *22-1-2024 Versie* : *1.0*

### <span id="page-1-0"></span>**Introduction**

Thank you for trusting a product from DTRONIC. Please read the contents of the user manual carefully in order to use the products safely and effectively.

You are advised to keep this manual correctly for your installation and as a reference. Please do not disassemble the product or tear off the seal, otherwise we will not provide warranty or replacement service.

The illustrations in this user manual are for reference only. If there are images that do not match the actual product, please take the actual product as standard.

Updated information is subject to change without notice. All information in this manual is copyrighted and our company reserves all rights. It is prohibited to distribute, copy, compile or sell all or part of this manual without our written permission.

DTRONIC is a BOIP registered trademark and legally protected in cooperation with GS1. Diwolar is the only company with the rights to market this trademark. If you have purchased a product that was not purchased through Diwolar, the warranty is void. When contacting customer service always ask for the order number. This user manual applies to DTRONIC barcode scanners that identify barcodes using a laser scan pattern.

DTRONIC is not liable for damages and defects suffered when the barcode scanner fails, does not work properly or is misused.

Do you have any questions about your product? We will be happy to assist you.

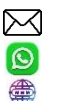

Mail: [info@diwolar.nl](mailto:info@diwolar.nl) Bereikbaar van 09:00-17:00u WhatsApp: +316 45 733 500 Bereikbaar van 09:00-17:00u Website: [www.dtronic.nl](http://www.dtronic.nl/) Webshop 24/7 geopend

#### **Kind regards, team Dtronic**

- - Diederik Director
	- Arjan **Operations manager**
	- Marjolein Financial employee
	- Jaxx Administrative employee
	- Tim Customer service
	- Hessel Customer service
- 
- 
- 
- Roger Test center
- Kees-Jan Logistics

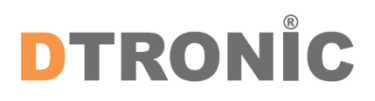

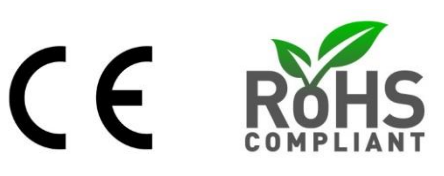

#### **Inhoud**

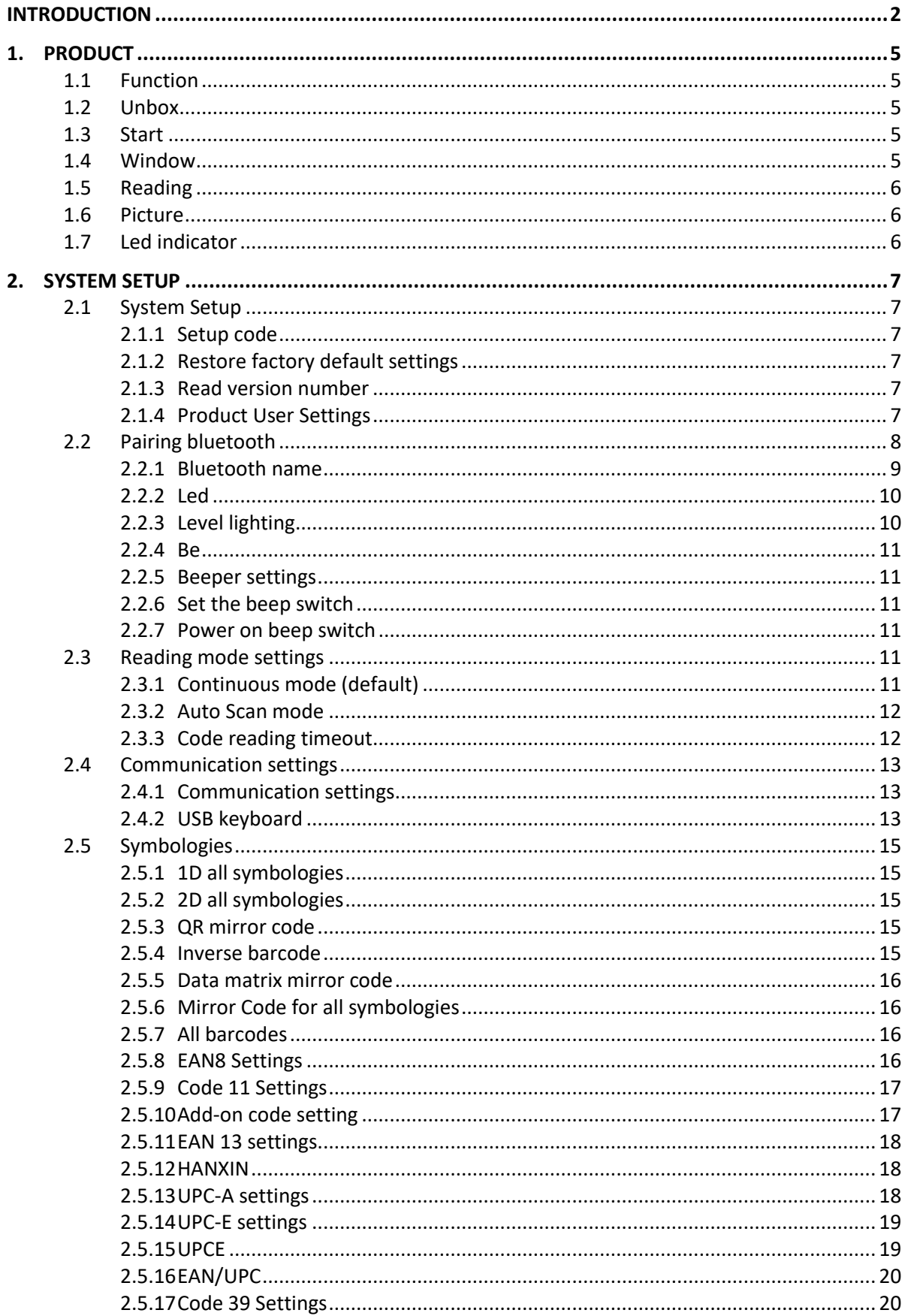

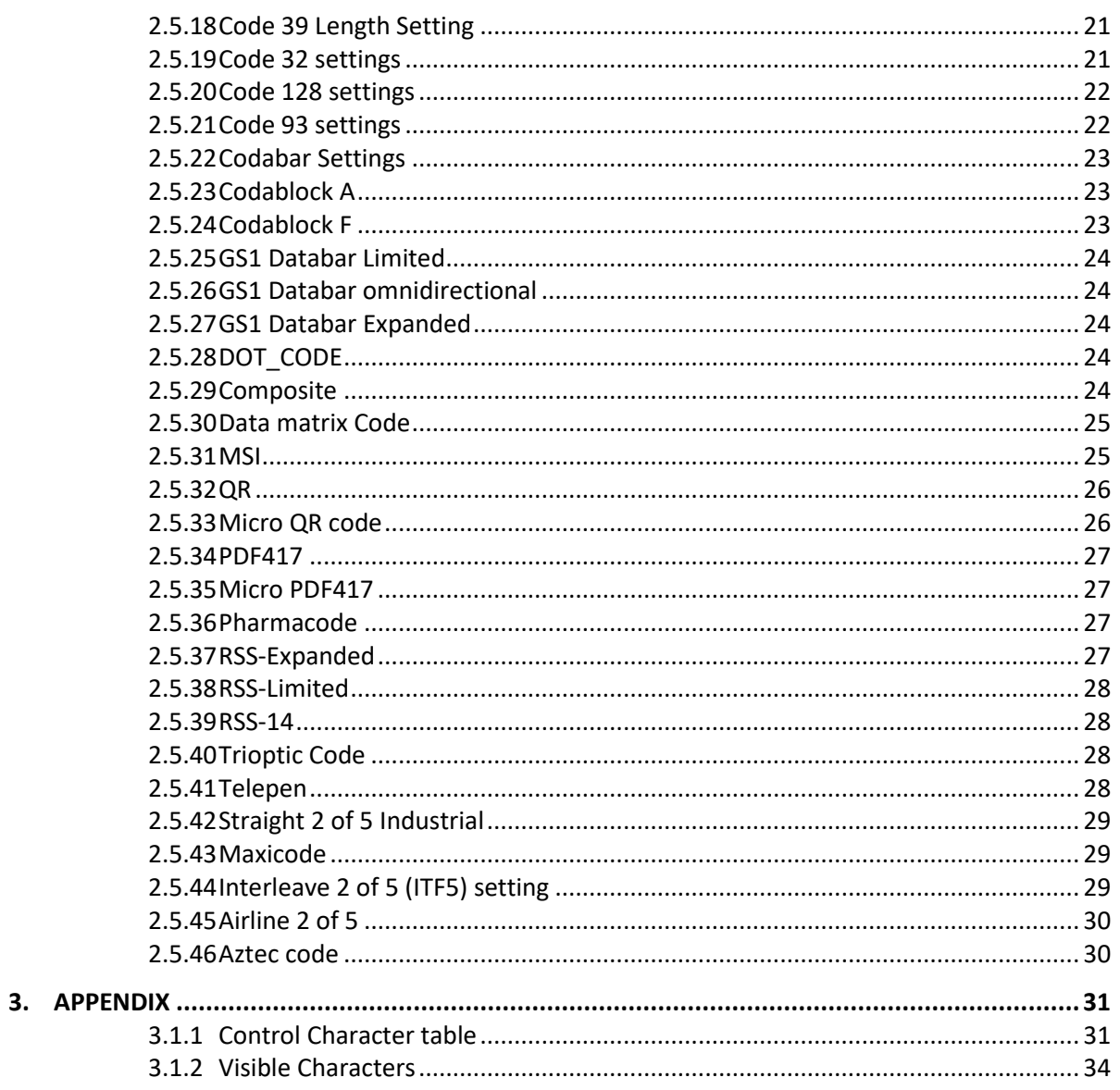

## DTRONIC

### <span id="page-4-0"></span>**1. Product**

#### <span id="page-4-1"></span>**1.1 Function**

- Works with Plug&Play and without installation software.
- Works with most WMS systems.
- Some WMS or POS systems must be set up to use a scanner.
- Device the scanner is connected to will see it as keyboard.

- Basically the scanner scans the 95% of bar codes, remaining 5% can be set as desired with this manual.

- There are patented parts in the scanner, DTRONIC has the rights to sell these items on the Dutch, Belgian and German market

#### <span id="page-4-2"></span>**1.2 Unbox**

After opening the box containing the product, perform the following steps:

- Remove the scanner accessories from the packaging.
- Remove the scanner from the packaging.

- At the packing list, check that everything is complete and in good condition. If there are damaged or missing parts, save the original packaging and contact DTRONIC for customer service.

Packing list:

- 1. Handheld scanner
- 2. USB Connection Cable (for wireless scanners, this is the charging cable).
- 3. Paperclip
- <span id="page-4-3"></span>4. Abridged user manual

#### **1.3 Start**

Startup: connect the computer to the scanner. The computer will recognize it as a keyboard and the scanner can be used.

Power off: remove the cable connected to the scanner; remove the USB connected to the computer.

Restart: if the scanner crashes or is unresponsive, turn it off and restart it. Optionally, use the factory setting from this manual

#### <span id="page-4-4"></span>**1.4 Window**

The scanning window must be kept clean, the supplier does not bear the warranty responsibility due to improper maintenance. Prevent the window from wearing out or being scratched by a hard object. Use a soft cloth to remove stain on the scanning window. Clean the scan window with a soft cloth, such as a lens cleaning cloth

Spraying liquid on the scan window is prohibited. Prohibit all cleaning solvents except cleaning water.

#### <span id="page-5-0"></span>**1.5 Reading**

If the bar code is small, it should be closer to the scan window; if the bar code is large, it should be further away from the scan window for easier reading.

If the bar code is highly reflective (for example, the coated surface), you may need to tilt the bar code at an angle to scan the bar code. The best distance to read a bar code is 10-15 cm

#### <span id="page-5-1"></span>**1.6 Picture**

#### <span id="page-5-2"></span>**1.7 Led indicator**

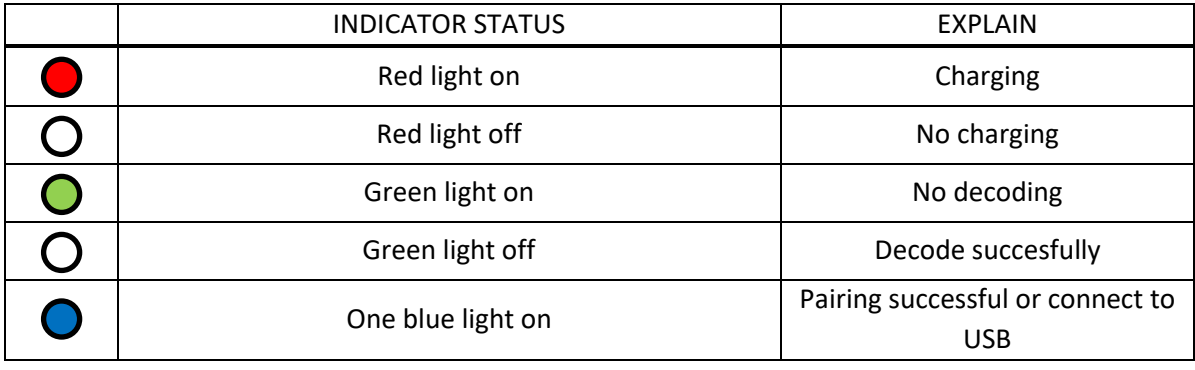

### <span id="page-6-0"></span>**2. System Setup**

#### <span id="page-6-1"></span>**2.1 System Setup**

Option and function setting mainly by reading a series of special bar codes. In this chapter, we give you a detailed introduction to the options and functions available for user setup and the corresponding setup code.

<span id="page-6-2"></span>This method of setting up the scan is direct, easy to understand and user-friendly.

#### **2.1.1 Setup code**

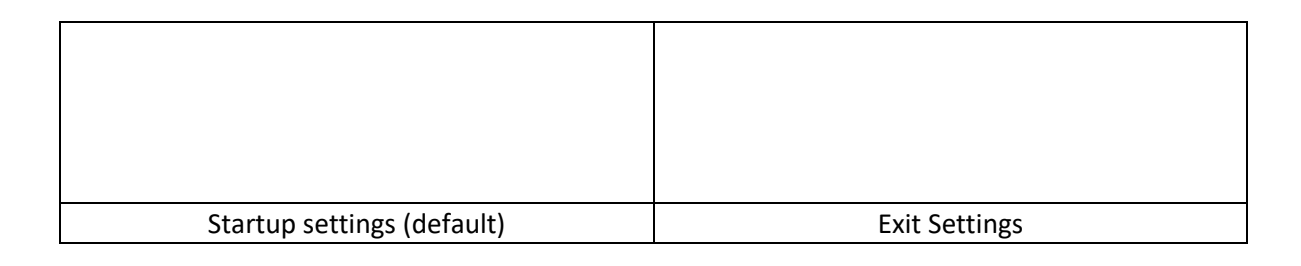

#### <span id="page-6-3"></span>**2.1.2 Restore factory default settings**

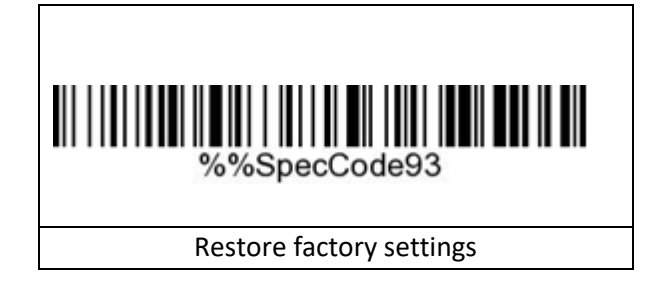

#### <span id="page-6-4"></span>**2.1.3 Read version number**

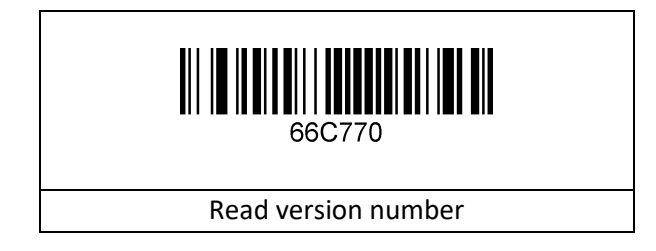

#### <span id="page-6-5"></span>**2.1.4 Product User Settings**

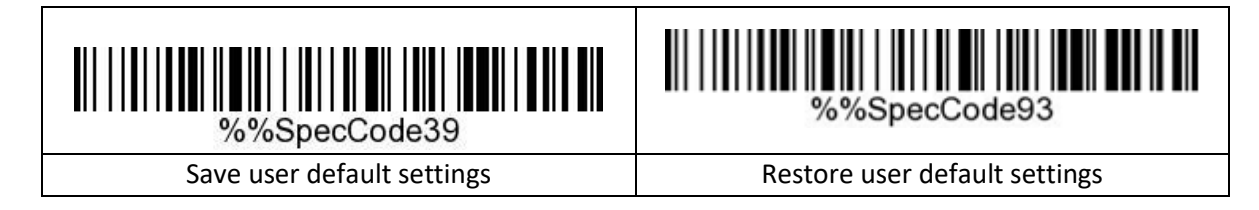

#### <span id="page-7-0"></span>**2.2 Pairing bluetooth**

- 1. Press the button on the scanner, the scanner turns on and a green light appears.
- 2. Connect the USB connector to the computer or laptop, wait a few moments for the computer to find and actually see it.
- 3. At the bottom of the bar, right-click on the bluetooth icon.
- 4. Choose: Join PAN.
- 5. Put the scanner in connection mode, by holding down the scan button for 8 seconds.
- 6. Choose: Add device to PAN.
- 7. Computer finds the scanner as keyboard and is now in the list of connected devices.
- 8. Once again, put the scanner in connection mode by holding down the button for 8 seconds.
- 9. The scanner connects and everything works.
- 10. Open a WORD file and scan the barcode below to test.
- 11. Check that the number below also appears in WORD.

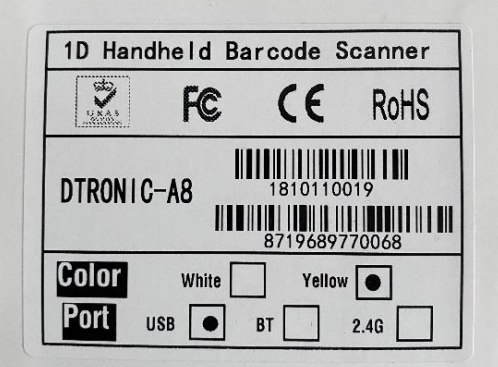

#### <span id="page-8-0"></span>**2.2.1 Bluetooth name**

First scan the "Bluetooth name setting" and then scan another barcode that becomes the Bluetooth name of this scanner.

The longest Bluetooth name can be 16 bytes. If the Bluetooth barcode is more than 16 bytes, the Bluetooth takes only the first 16 bytes as the Bluetooth name.

#### NOTE:

NOTE:

Full Bluetooth name format, including: Bluetooth name + protocol type, you can only change the Bluetooth name. After you change the Bluetooth name, all Bluetooth names with different protocol type will be changed at the same time. For example, you can change the Bluetooth name in "HID mode" to "Scanner", then the Bluetooth name becomes "ScannerHID". In SPP and BLE protocol, this is "ScannerSPP" and "ScannerBLE".

HID coupling step 1:

- 1. After activation, the green light of the scanner always remains on;
- 2. Scan "Enter Setting" >> "Pair Mode" >> "Bluetooth HID Mode" >> "Exit Setting."
- 3. Now green remains on and two blue lights flash alternately.
- 4. When the blue and green lights are on and the buzzer sounds, pairing is successful.

HID pairing step 2:

- 1. After activation, the green light of the scanner always remains on;
- 2. Press the button for 8S.
- 3. Now green remains on and two blue lights flash alternately.
- 4. When the blue and green lights are on and the buzzer sounds, pairing is successful.

SPP pairing step:

- 1. After activation, the green light of the scanner always remains on;
- 2. Scan "Enter Setting" >> "Pair Mode" >> "Bluetooth SPP Mode" >> "Exit Setting."
- 3. Now green remains on and two blue lights flash alternately.
- 4. When the blue and green lights are on and the buzzer sounds, pairing is successful.

BLE pairing step:

NOTE:

- 1. After activation, the green light of the scanner always remains on;
- 2. Scan "Enter Setting" >> "Pair Mode" >> "Bluetooth BLE Mode" >> "Exit Setting"
- 3. Now green remains on and two blue lights flash alternately.
- 4. When the blue and green lights are on and the buzzer sounds, pairing is successful.

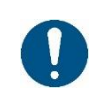

Double-clicking the button during connection exits "Pairing Mode"; if the pairing is not established within a minute, "Pairing Mode" exits.

## **DTRONIC**

#### <span id="page-9-0"></span>**2.2.2 Led**

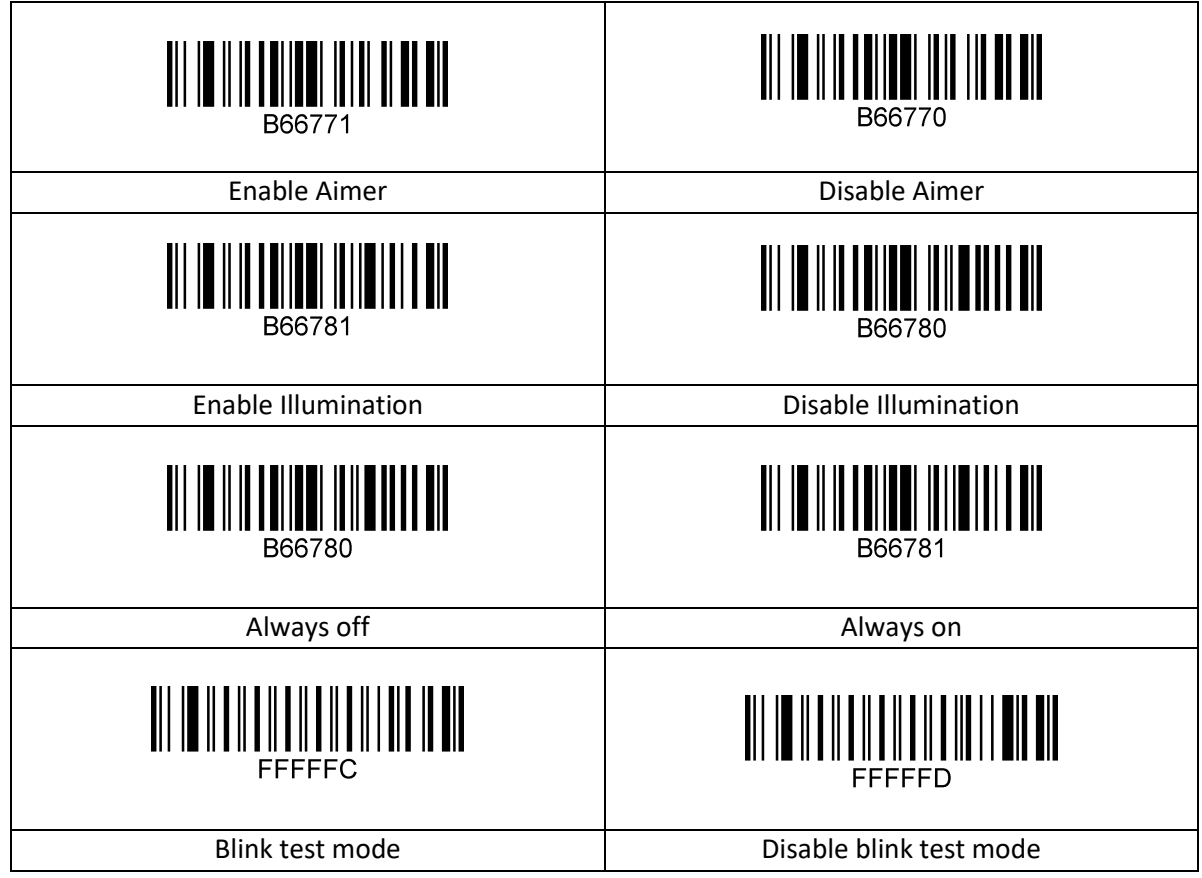

#### <span id="page-9-1"></span>**2.2.3 Level lighting**

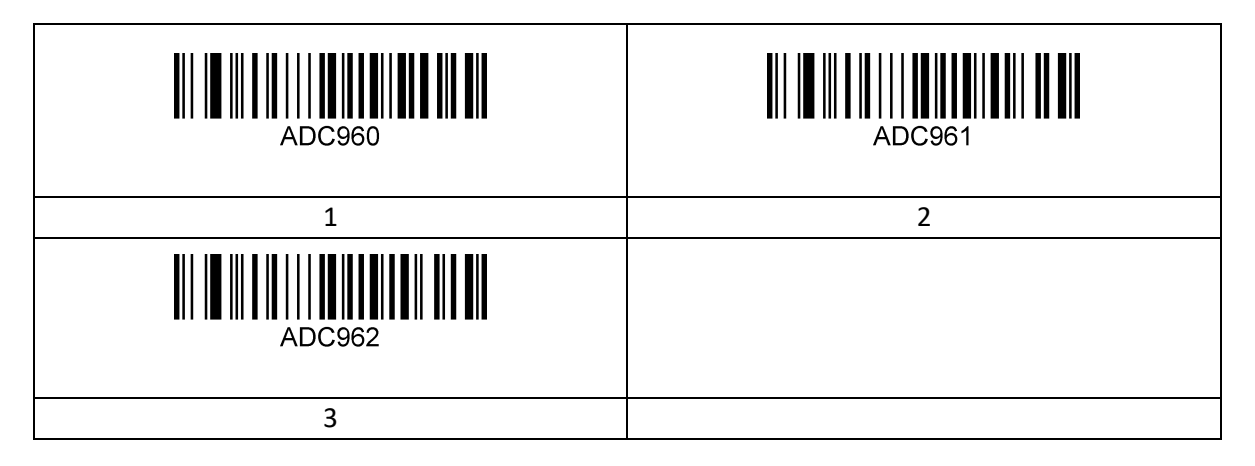

#### <span id="page-10-0"></span>**2.2.4 Be**

#### <span id="page-10-1"></span>**2.2.5 Beeper settings**

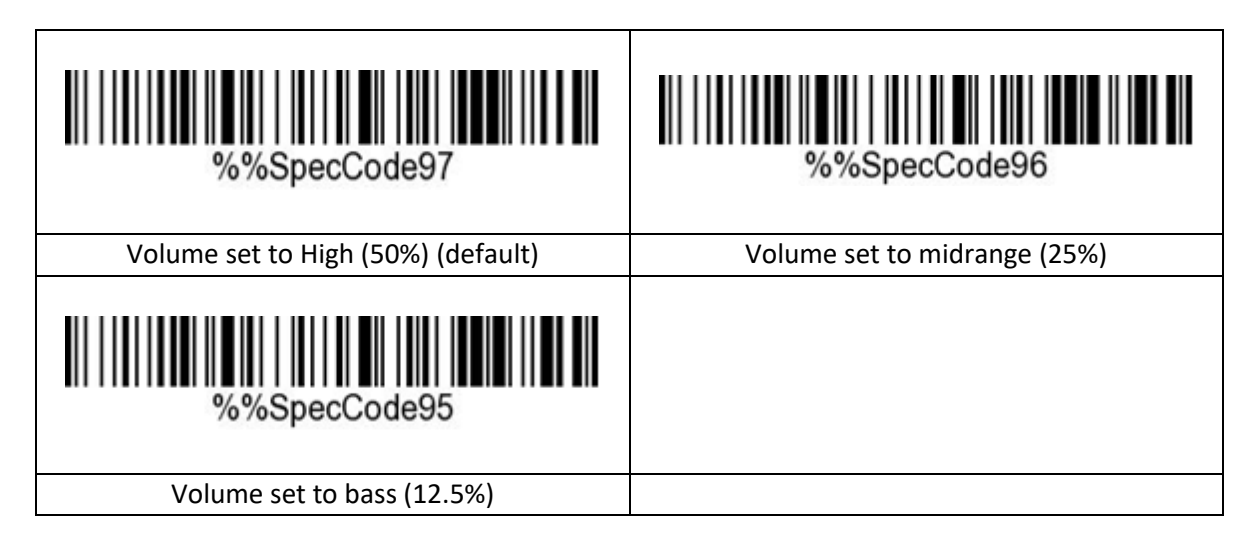

#### <span id="page-10-2"></span>**2.2.6 Set the beep switch**

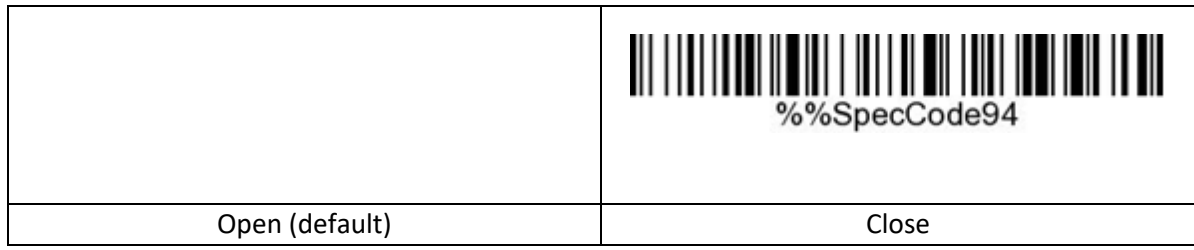

#### <span id="page-10-3"></span>**2.2.7 Power on beep switch**

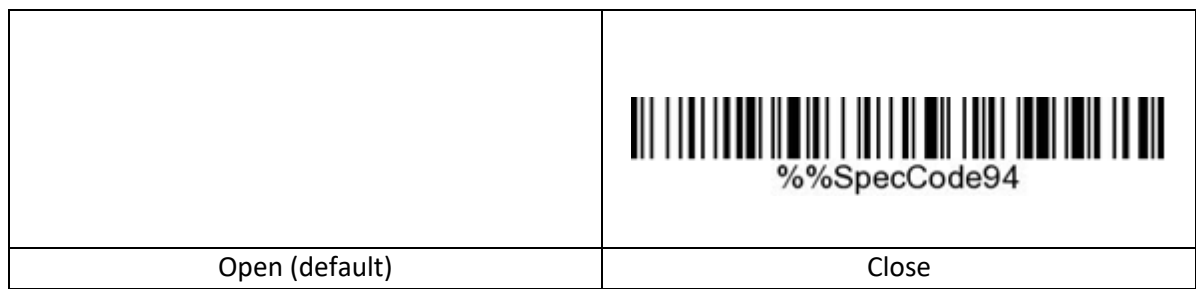

#### <span id="page-10-4"></span>**2.3 Reading mode settings**

#### <span id="page-10-5"></span>**2.3.1 Continuous mode (default)**

When the reading setting code is switched to this mode, it enters the continuous reading state. In this mode, the "repeat read switch" can be used to prevent the same barcode from being read more than once.

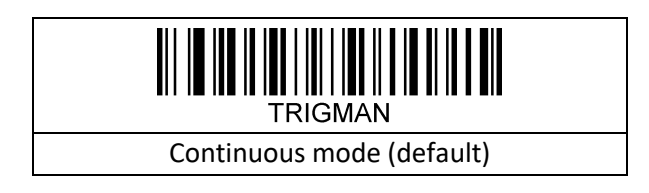

#### <span id="page-11-0"></span>**2.3.2 Auto Scan mode**

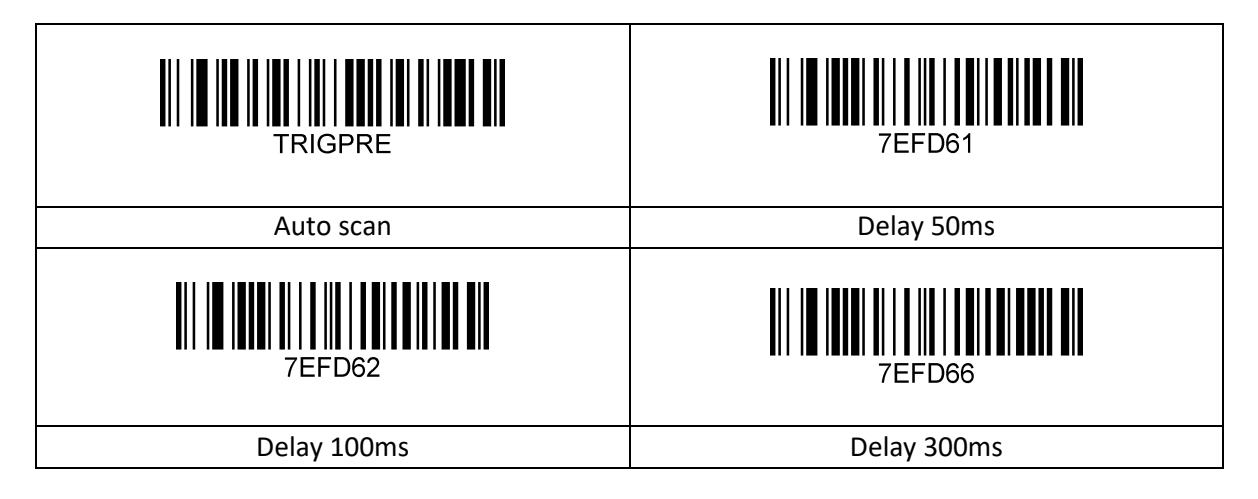

#### <span id="page-11-1"></span>**2.3.3 Code reading timeout**

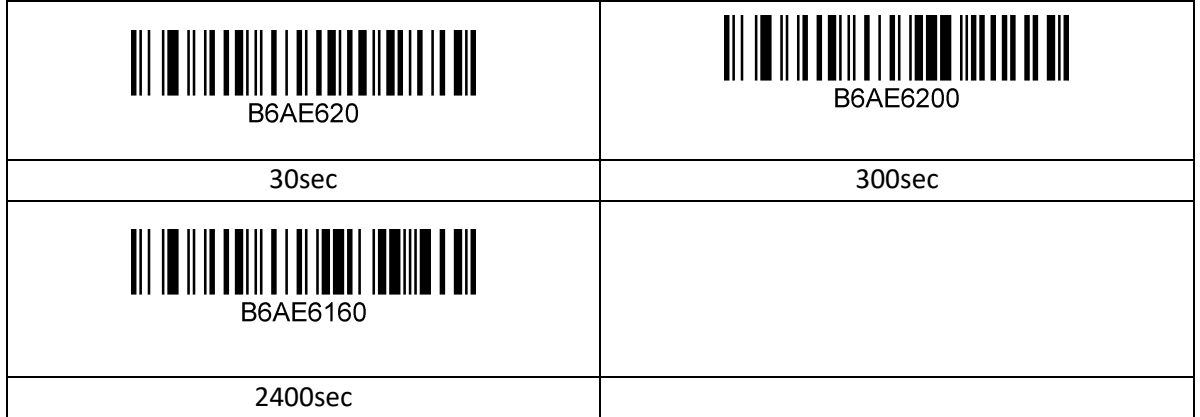

### <span id="page-12-0"></span>**2.4 Communication settings**

#### <span id="page-12-1"></span>**2.4.1 Communication settings**

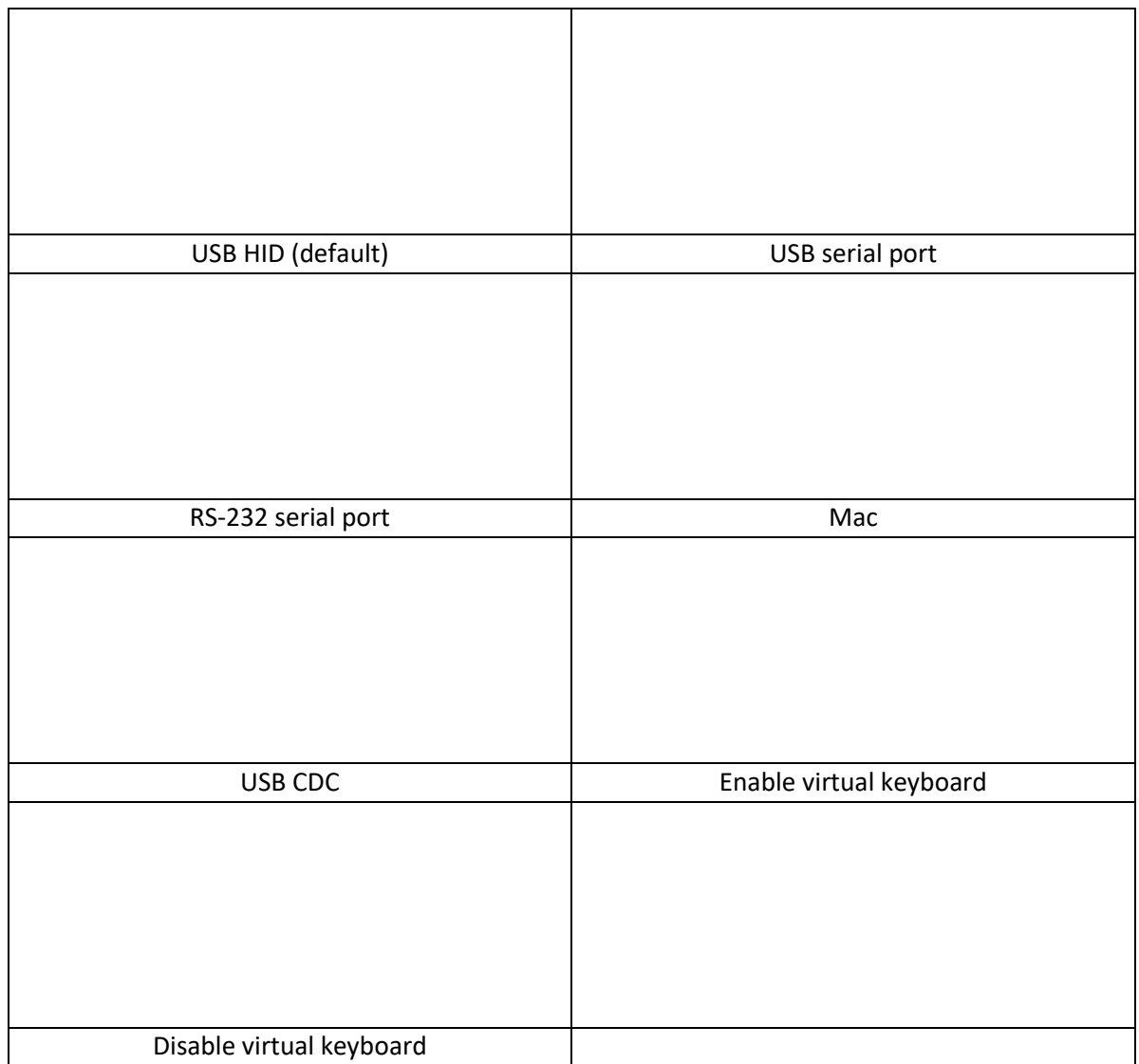

#### <span id="page-12-2"></span>**2.4.2 USB keyboard**

Portuguese (Brazil) cannot output "?" and "/" .

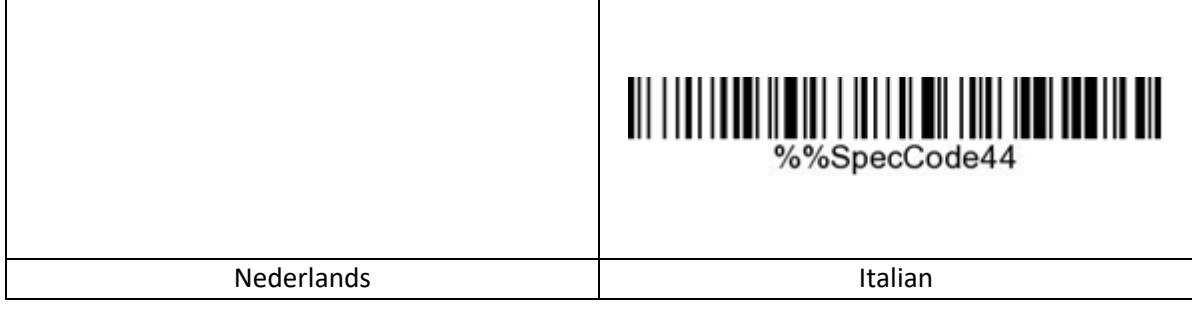

## **DTRONIC**

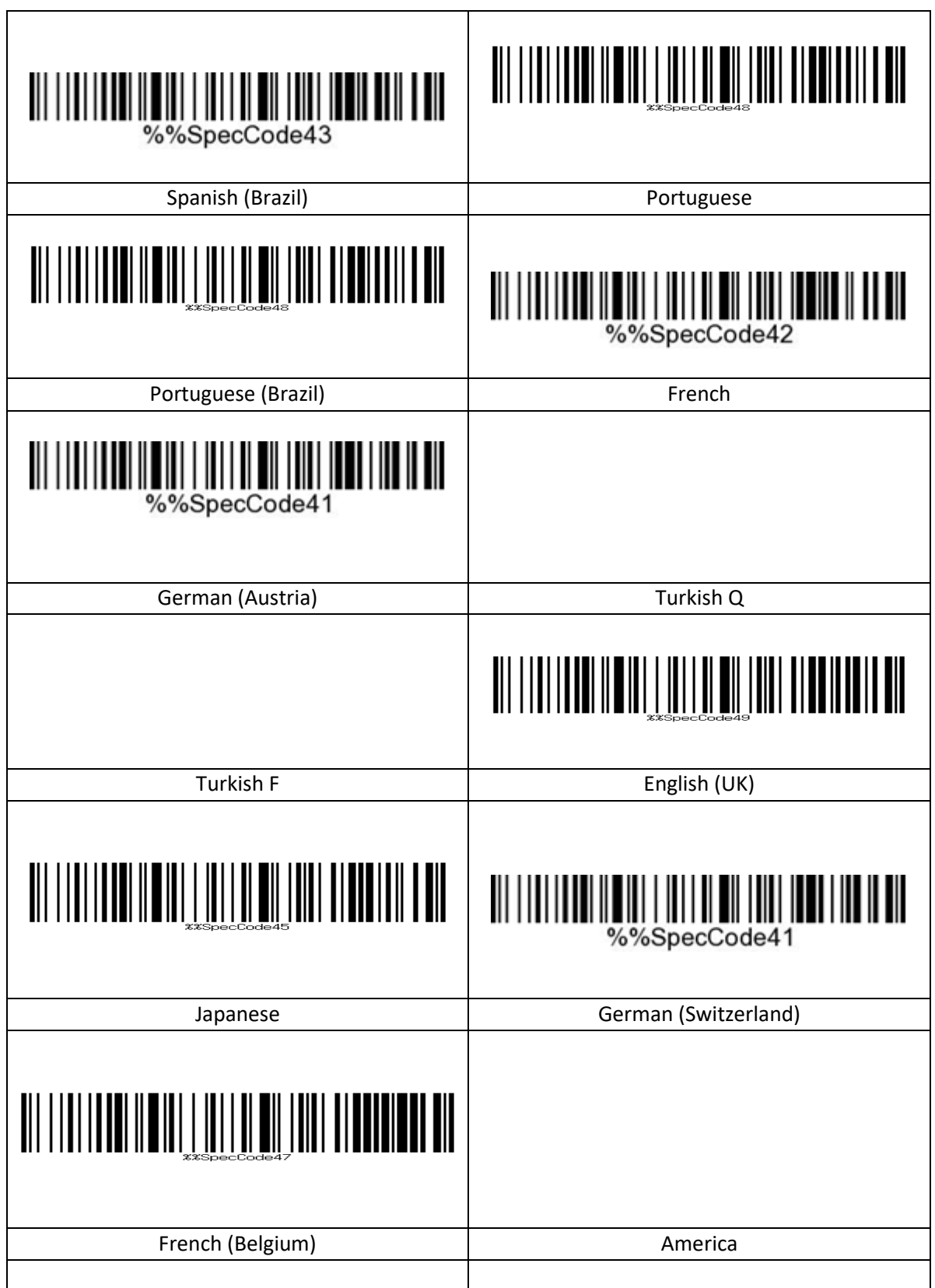

### <span id="page-14-0"></span>**2.5 Symbologies**

Each type of barcode has its own unique properties, and the setup codes in this chapter allow you to adjust the scanner to accommodate these property changes.

The fewer barcode types that are turned on, the faster the scanner will Scan. You can turn off the barcode types that will not be used to improve the performance of the scanner.

#### <span id="page-14-1"></span>**2.5.1 1D all symbologies**

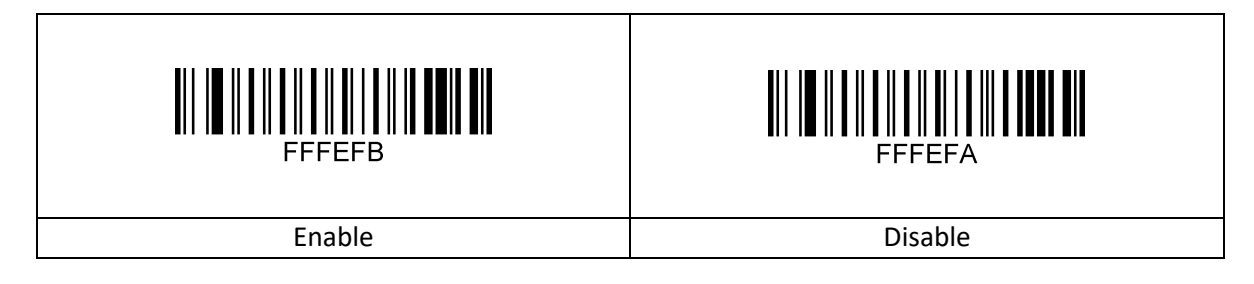

#### <span id="page-14-2"></span>**2.5.2 2D all symbologies**

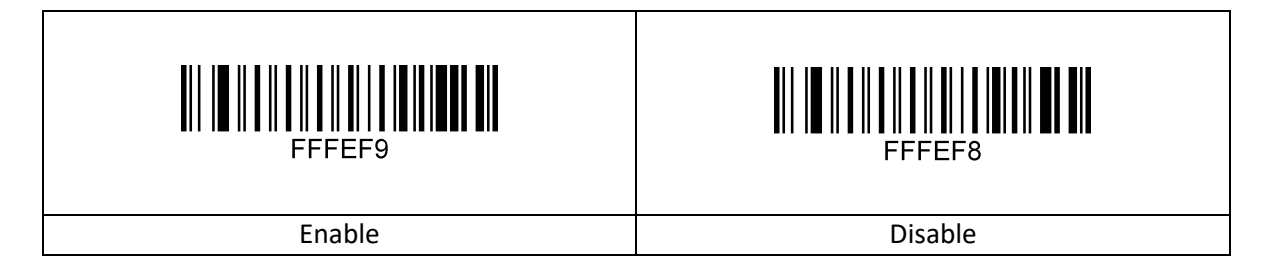

#### <span id="page-14-3"></span>**2.5.3 QR mirror code**

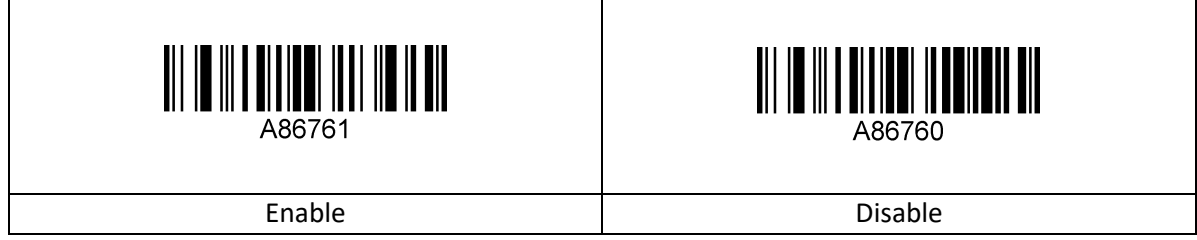

#### <span id="page-14-4"></span>**2.5.4 Inverse barcode**

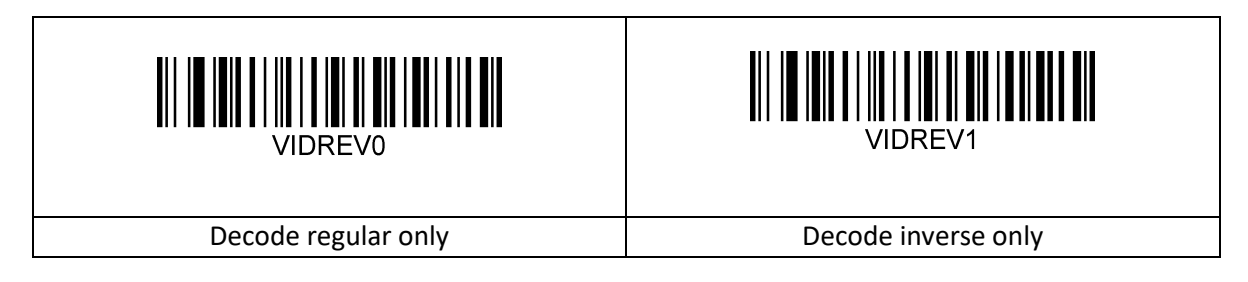

#### <span id="page-15-0"></span>**2.5.5 Data matrix mirror code**

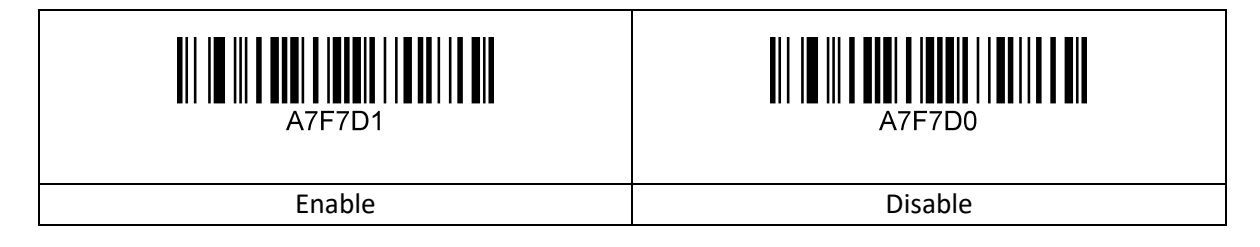

#### <span id="page-15-1"></span>**2.5.6 Mirror Code for all symbologies**

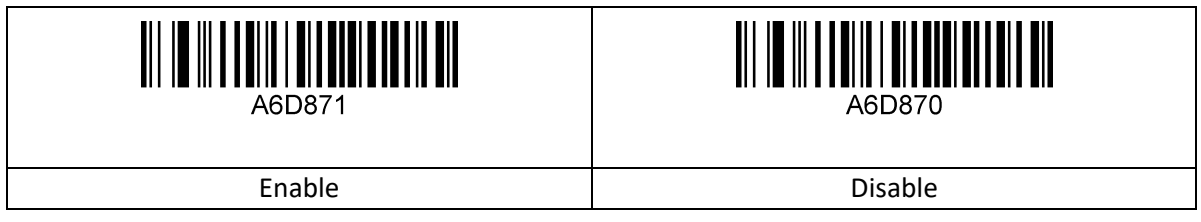

#### <span id="page-15-2"></span>**2.5.7 All barcodes**

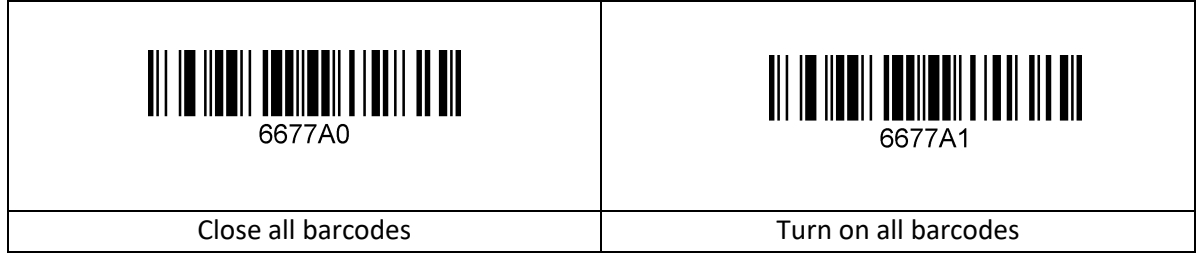

#### <span id="page-15-3"></span>**2.5.8 EAN8 Settings**

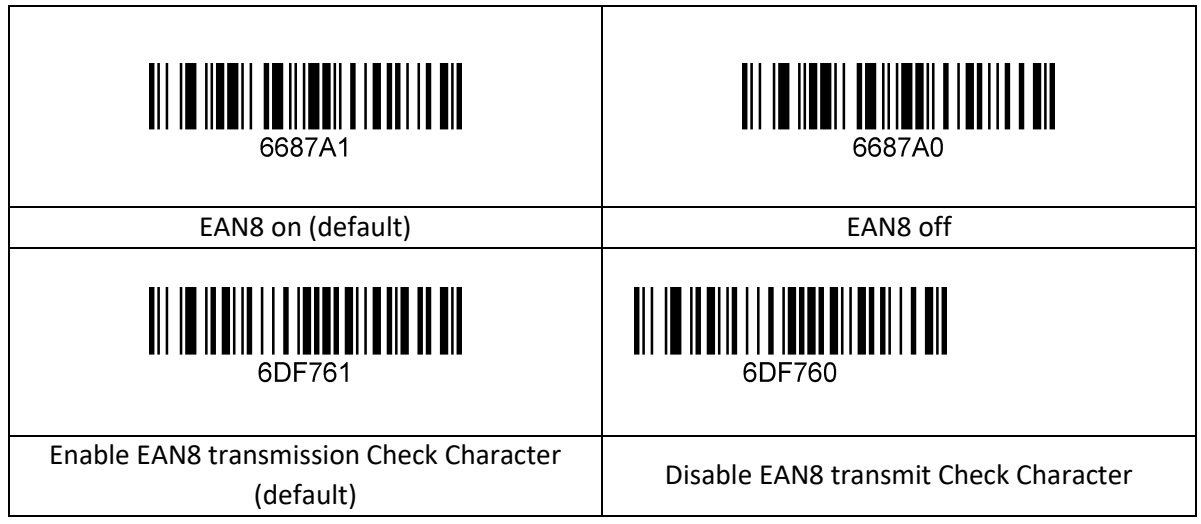

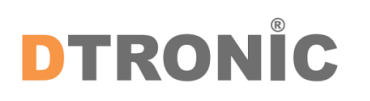

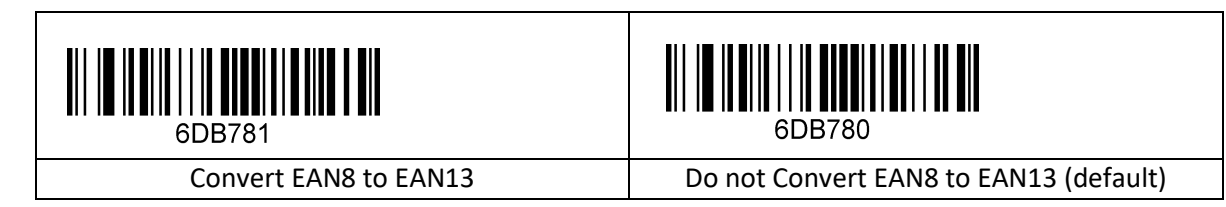

#### <span id="page-16-0"></span>**2.5.9 Code 11 Settings**

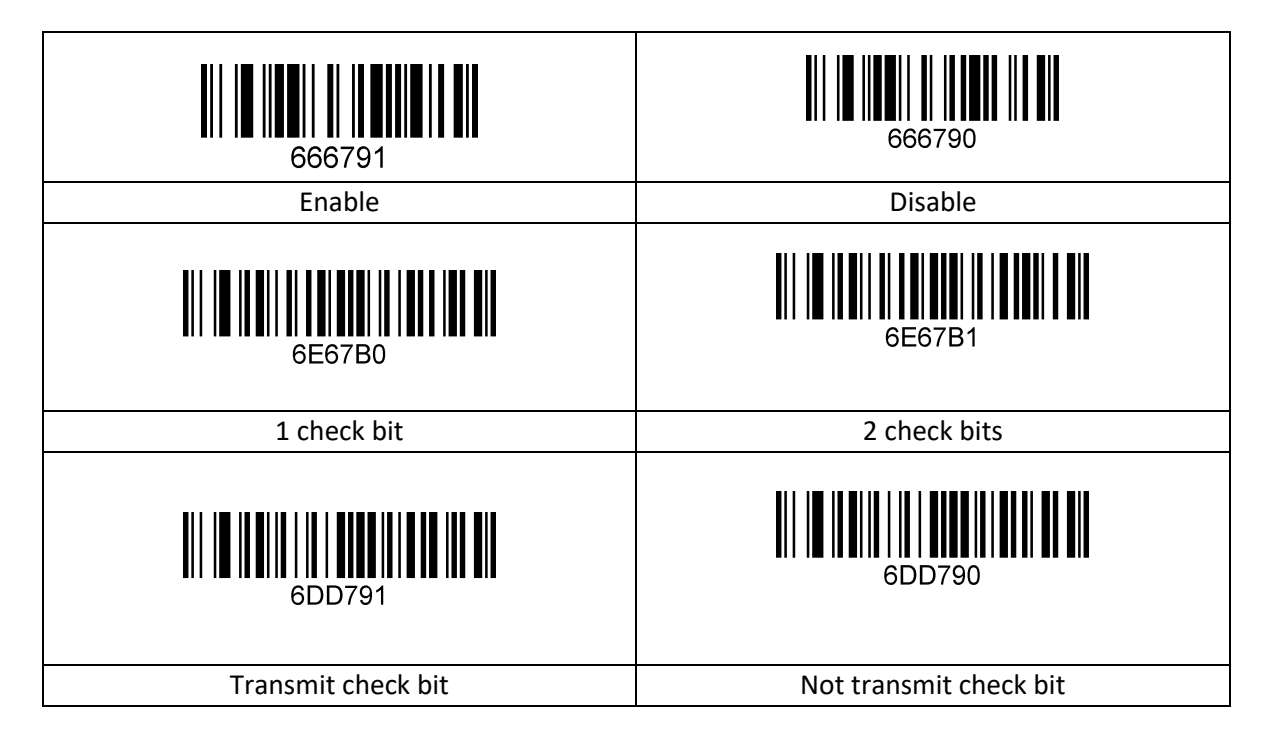

#### <span id="page-16-1"></span>**2.5.10 Add-on code setting**

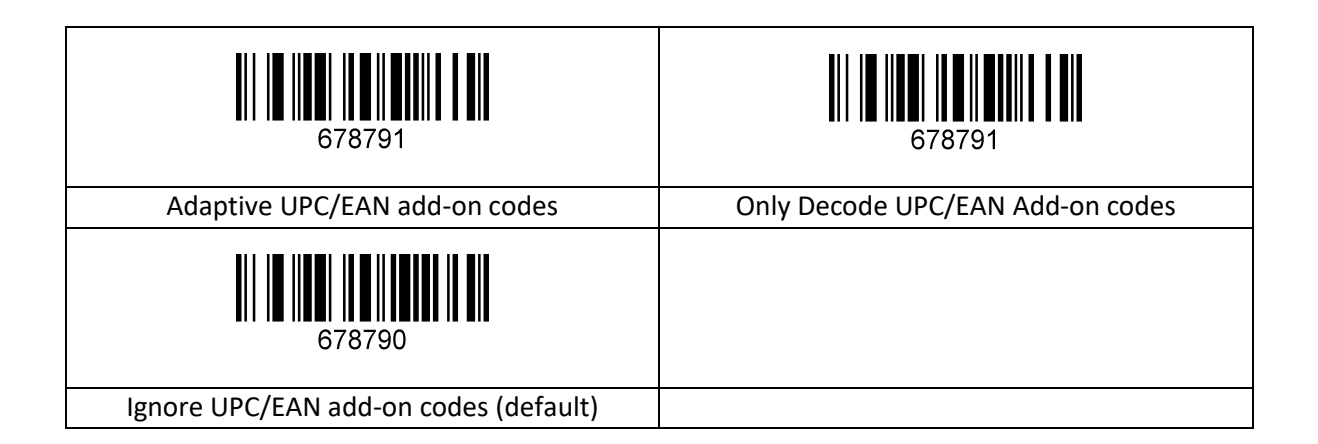

#### <span id="page-17-0"></span>**2.5.11 EAN 13 settings**

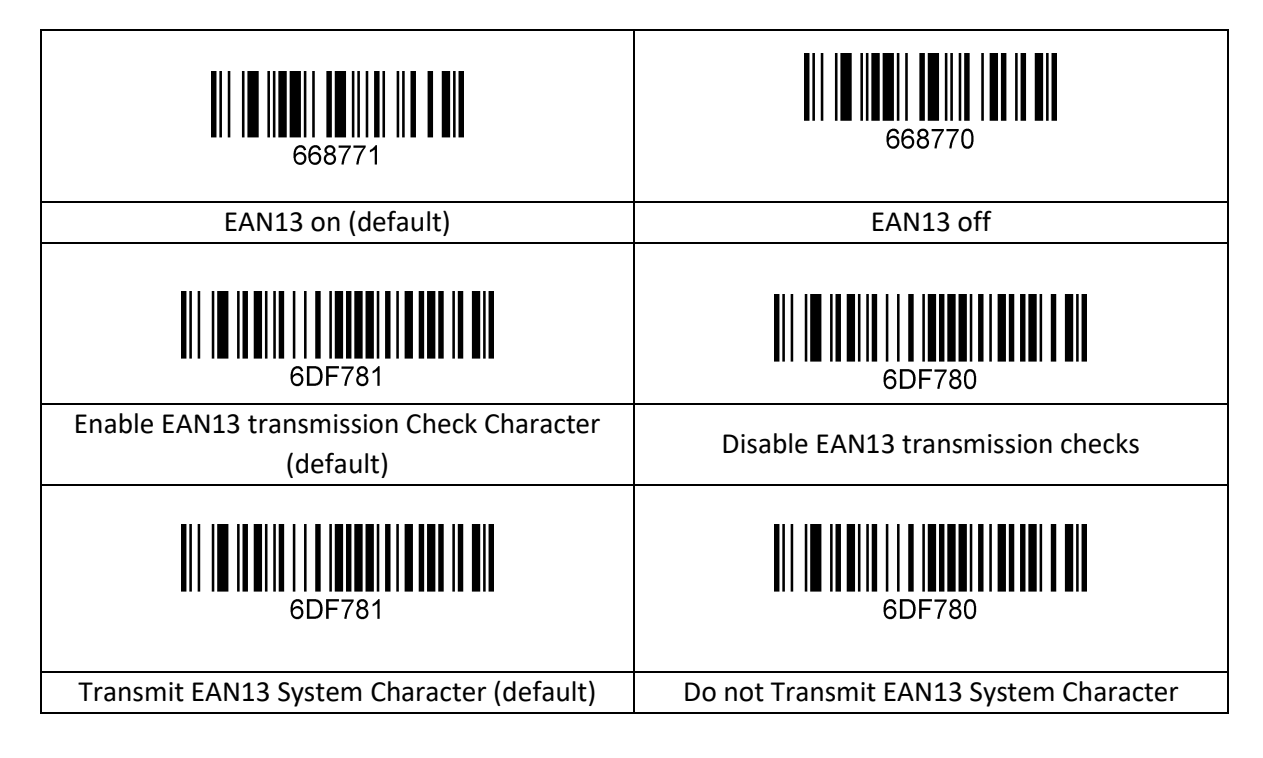

#### <span id="page-17-1"></span>**2.5.12 HANXIN**

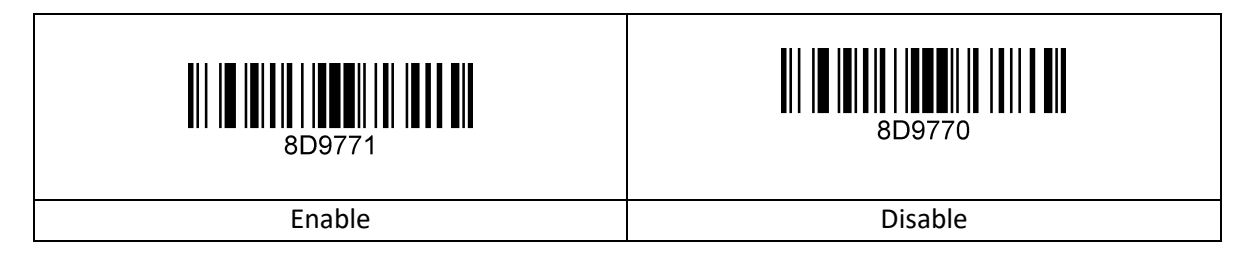

#### <span id="page-17-2"></span>**2.5.13 UPC-A settings**

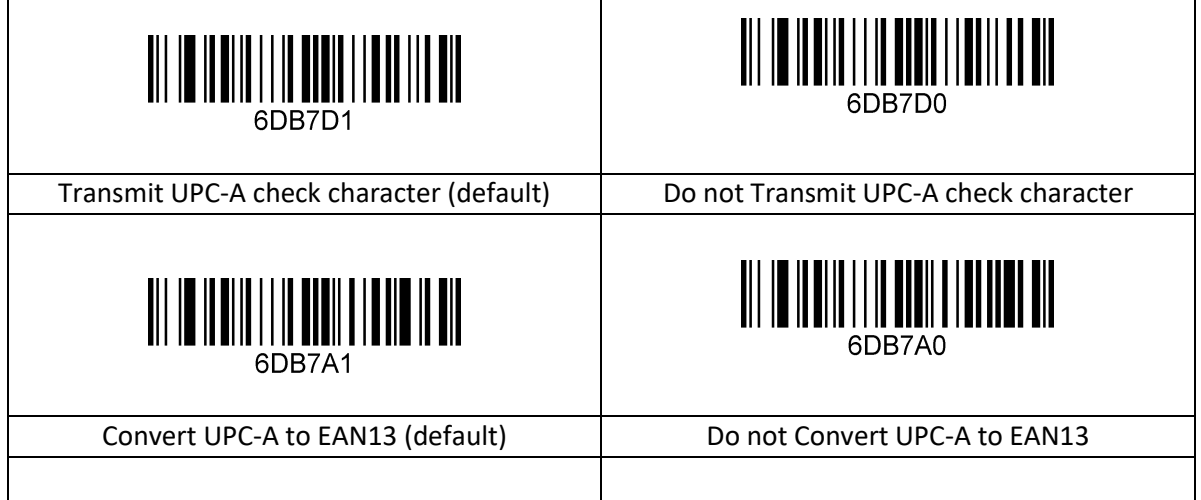

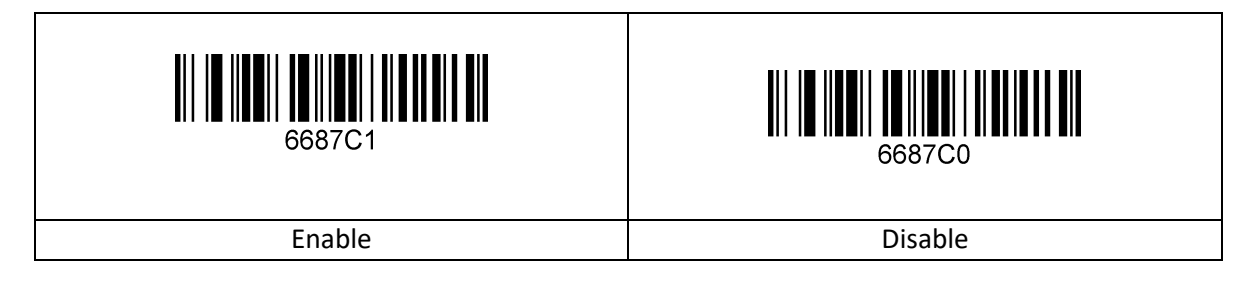

#### <span id="page-18-0"></span>**2.5.14 UPC-E settings**

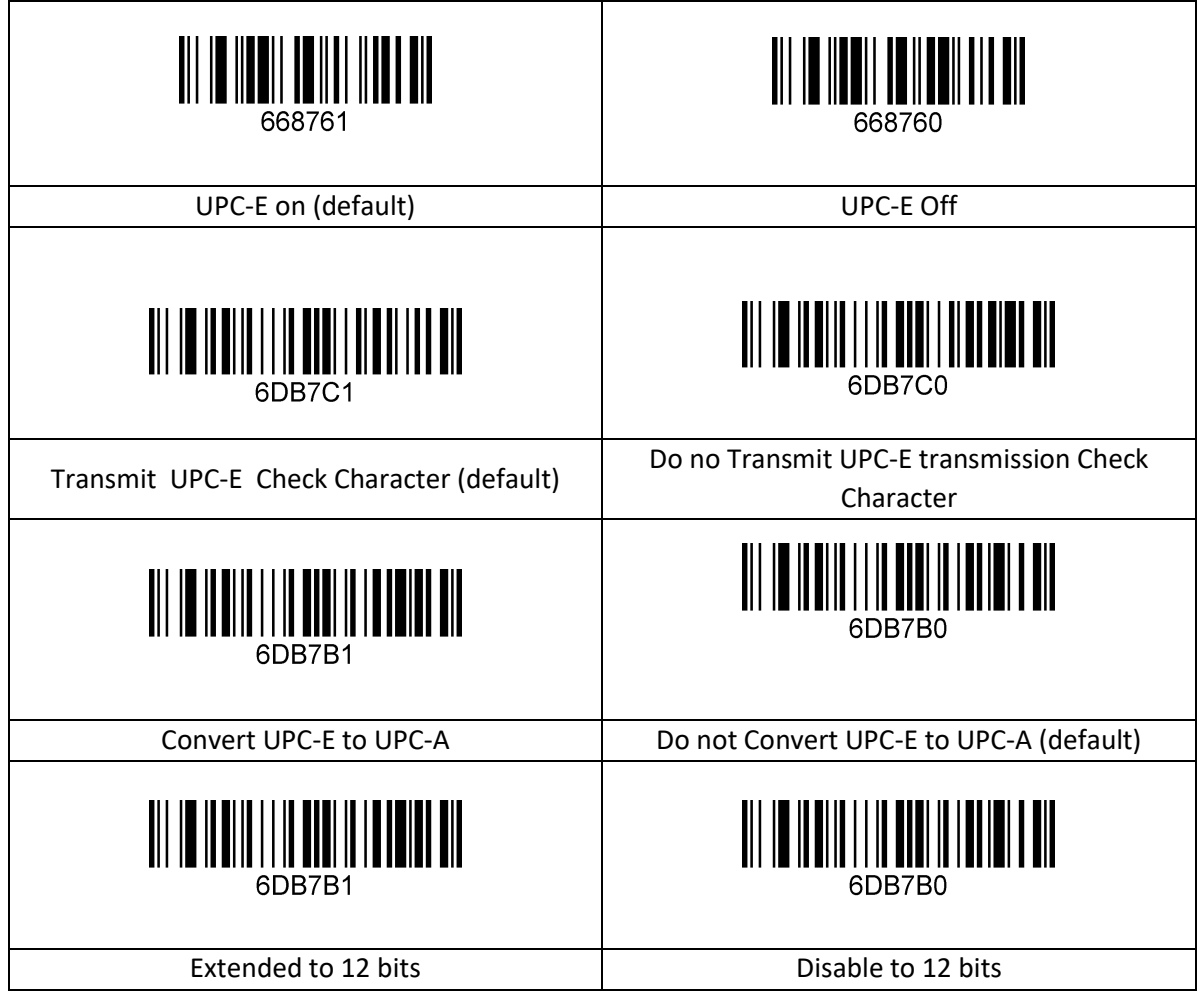

#### <span id="page-18-1"></span>**2.5.15 UPCE**

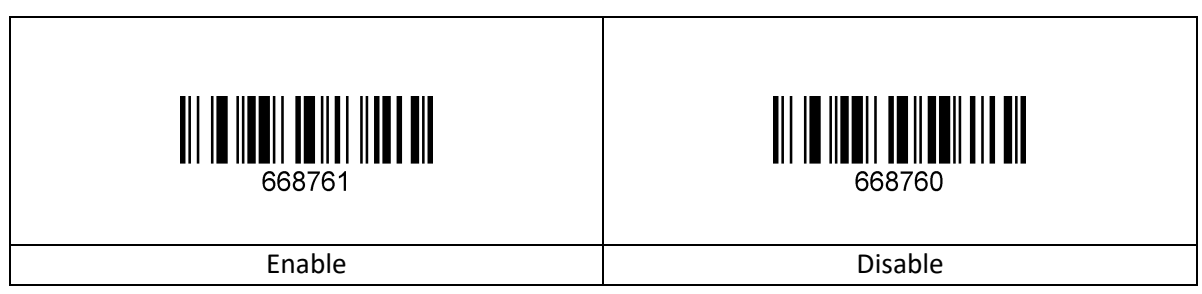

#### <span id="page-19-0"></span>**2.5.16 EAN/UPC**

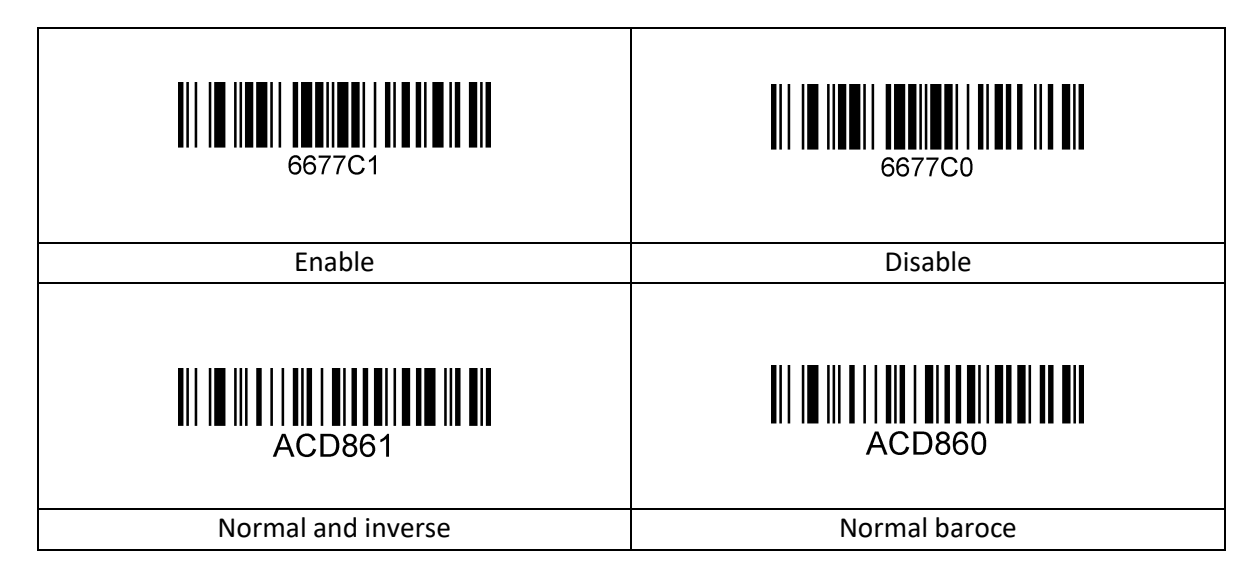

#### <span id="page-19-1"></span>**2.5.17 Code 39 Settings**

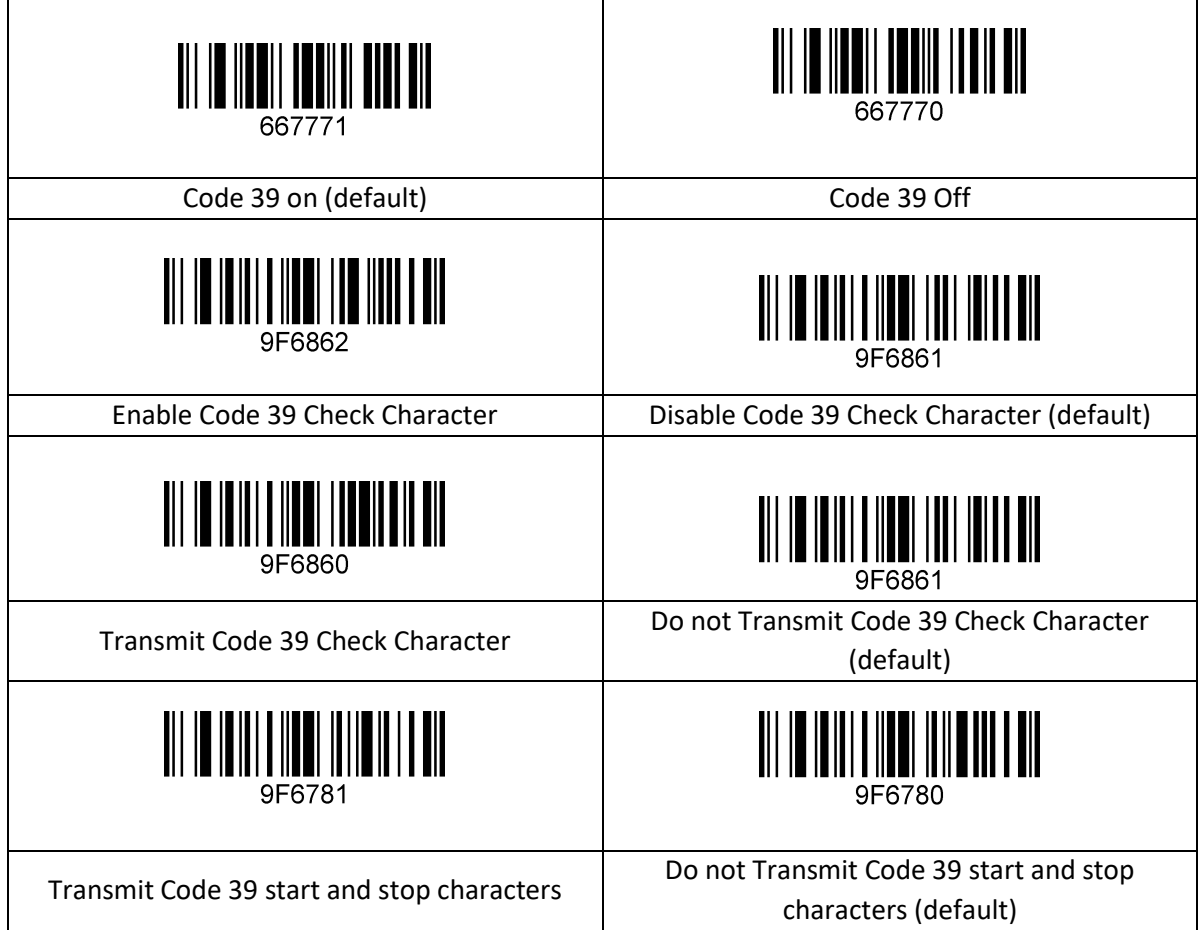

## **DTRONIC**

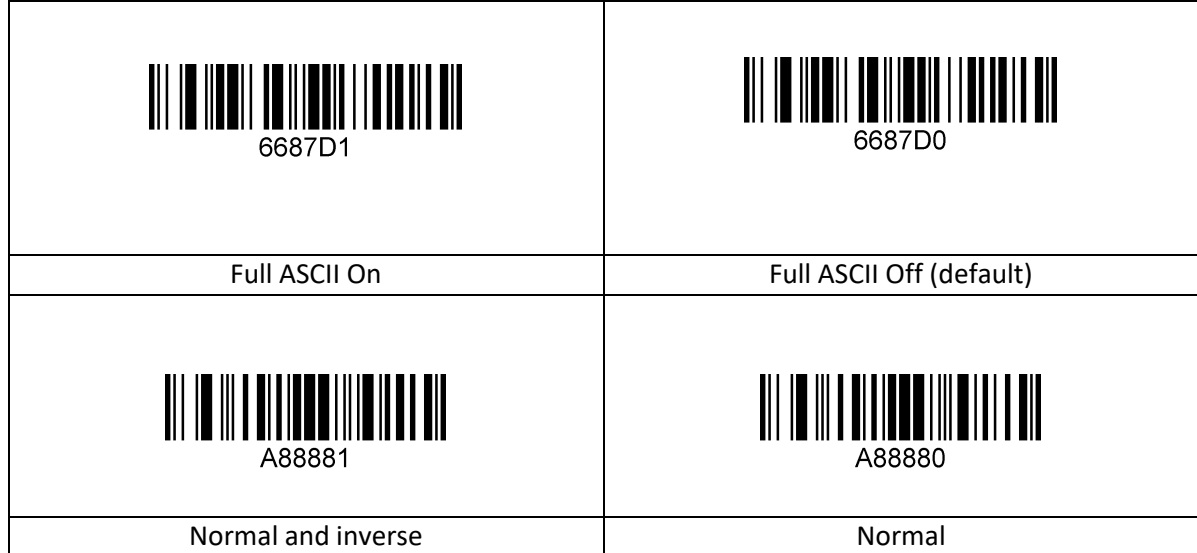

#### <span id="page-20-0"></span>**2.5.18 Code 39 Length Setting**

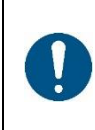

#### *OPMERKING***:**

If the maximum length is less than the minimum length, only the barcode of these two lengths will be Scan. If the maximum length is equal to the minimum length, only this length is supported.

#### **Example**

Set the scanner to Scan only barcodes with a minimum of 8 bytes and a maximum of 12 bytes.

- 1. Scan "Startup Settings"
- 2. Scan "Minimum length setting"
- 3. Scan Digital Code "8" (see Appendix 1 for data and edit barcode)
- 4. Scan "Save" (see Appendix 1 to save or cancel)
- 5. Scan "Maximum length setting"
- 6. Scan Digital Code "1" "2" (see Appendix 1)
- 7. Scan "Save" (see Appendix 1 to save or cancel)
- <span id="page-20-1"></span>8. Scan "Exit Settings"

#### **2.5.19 Code 32 settings**

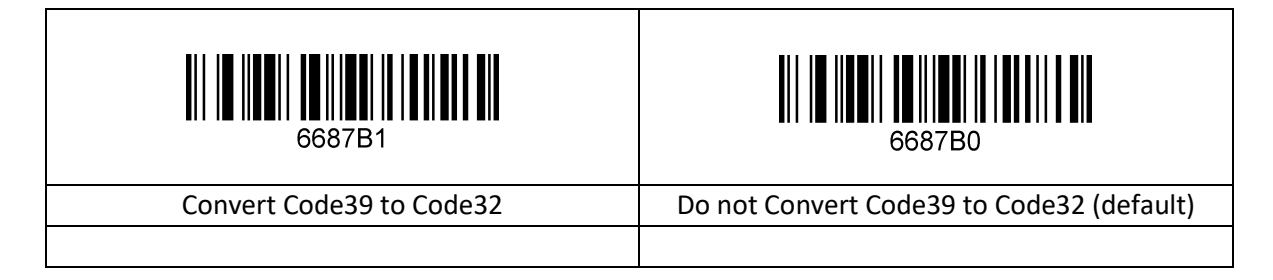

#### <span id="page-21-0"></span>**2.5.20 Code 128 settings**

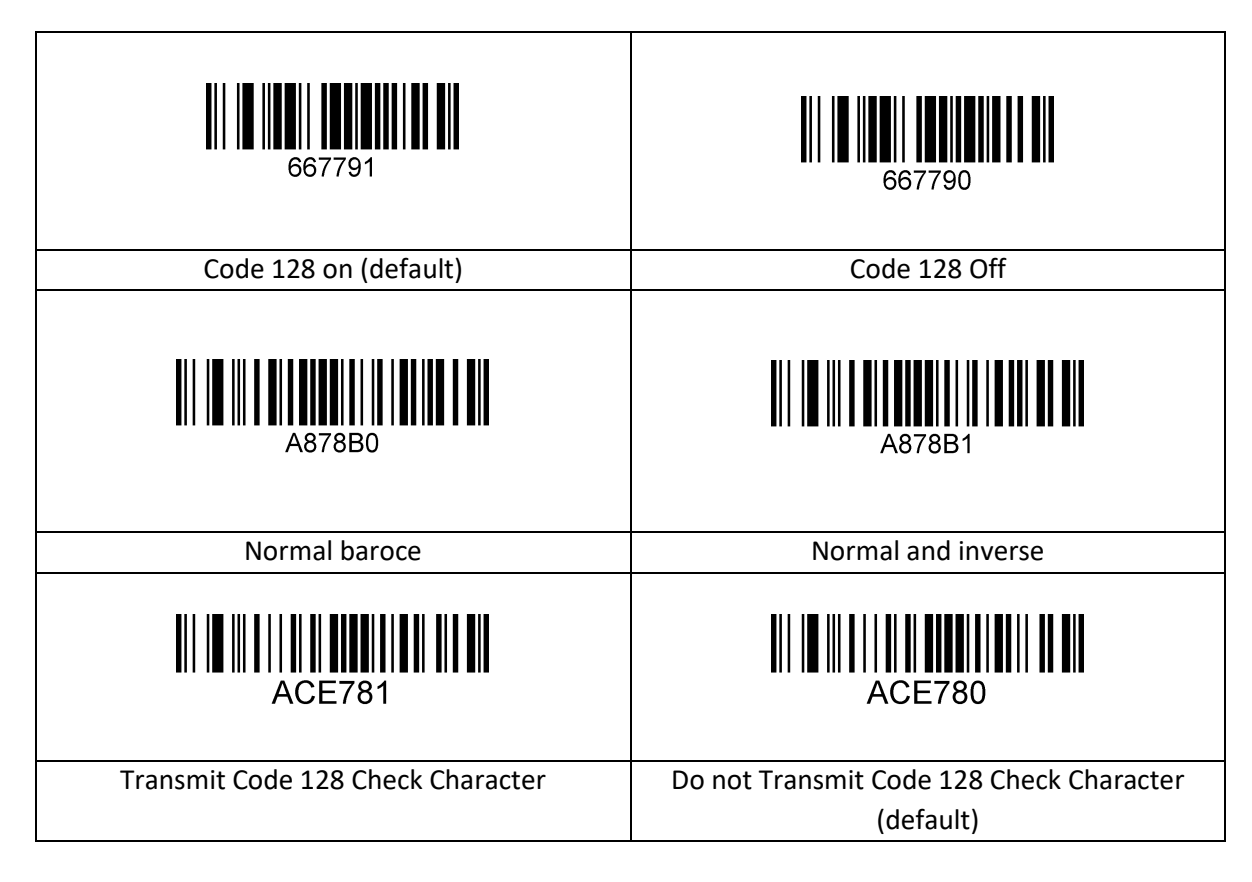

#### <span id="page-21-1"></span>**2.5.21 Code 93 settings**

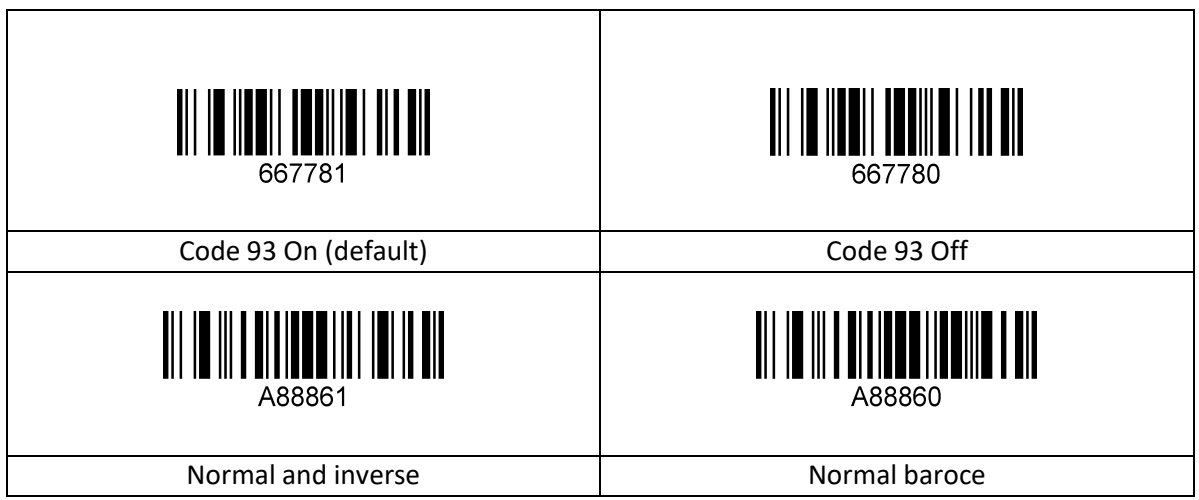

#### <span id="page-22-0"></span>**2.5.22 Codabar Settings**

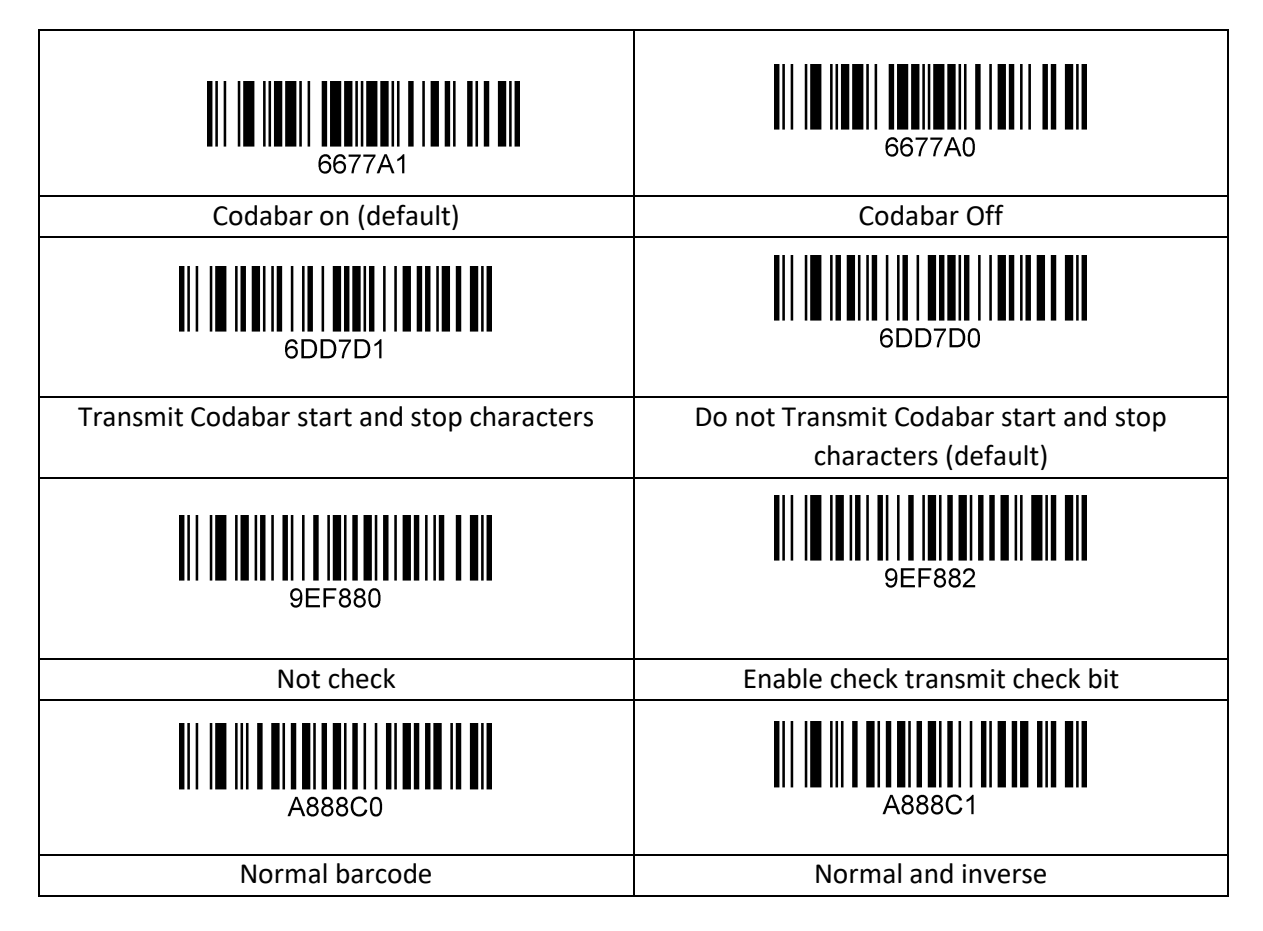

#### <span id="page-22-1"></span>**2.5.23 Codablock A**

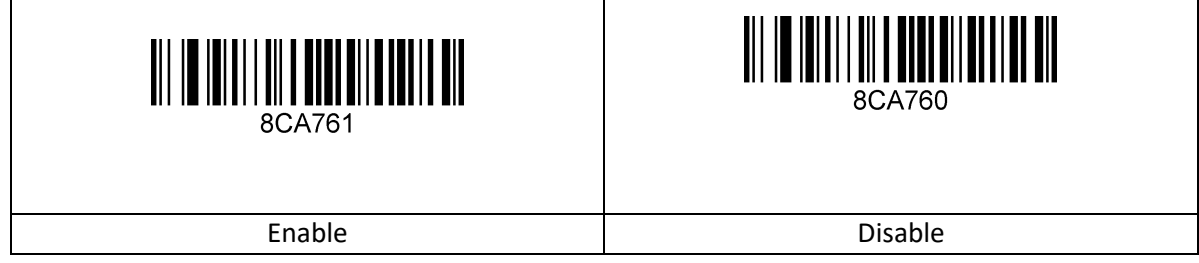

#### <span id="page-22-2"></span>**2.5.24 Codablock F**

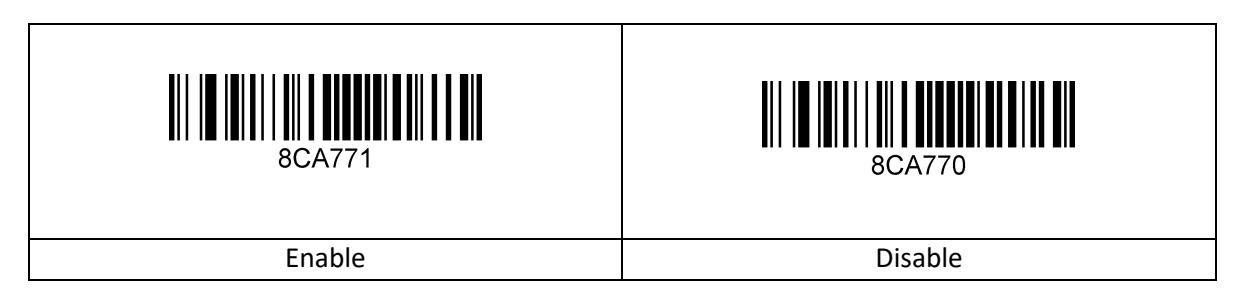

#### <span id="page-23-0"></span>**2.5.25 GS1 Databar Limited**

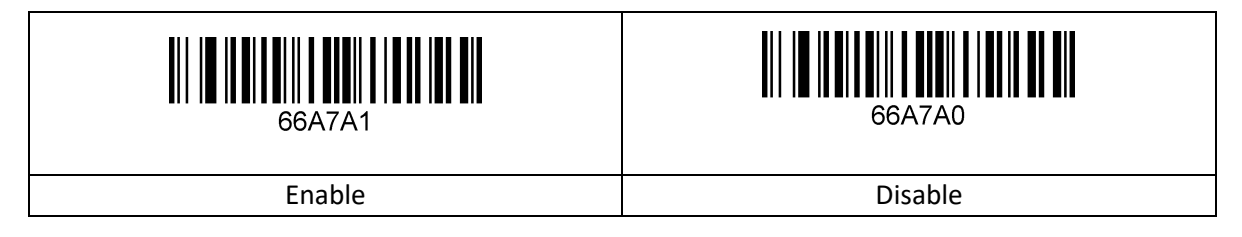

#### <span id="page-23-1"></span>**2.5.26 GS1 Databar omnidirectional**

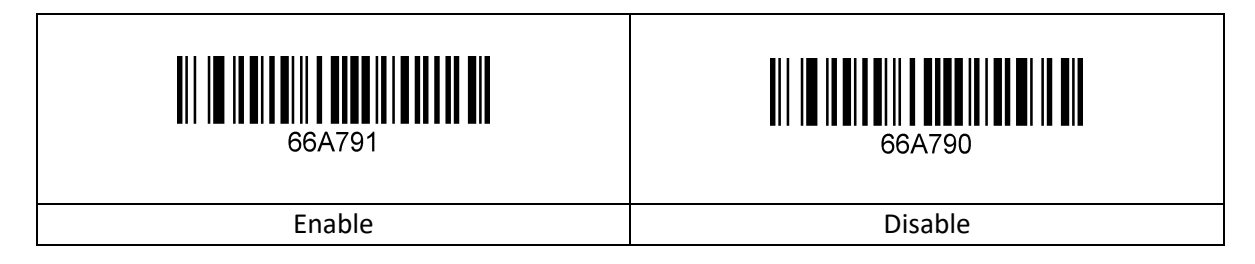

#### <span id="page-23-2"></span>**2.5.27 GS1 Databar Expanded**

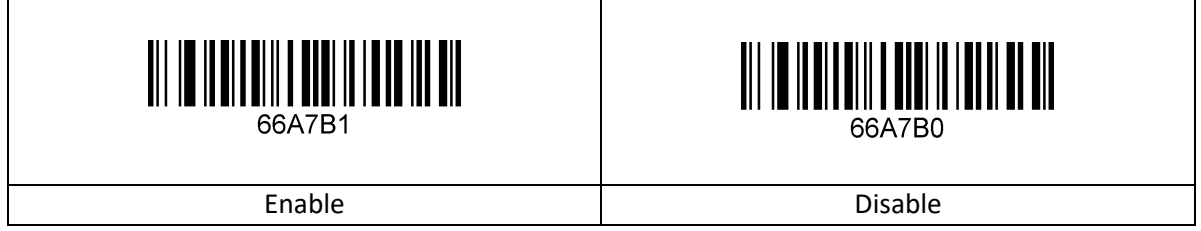

#### <span id="page-23-3"></span>**2.5.28 DOT\_CODE**

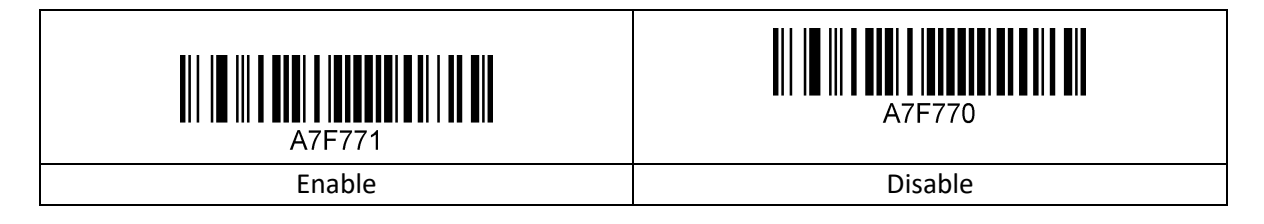

#### <span id="page-23-4"></span>**2.5.29 Composite**

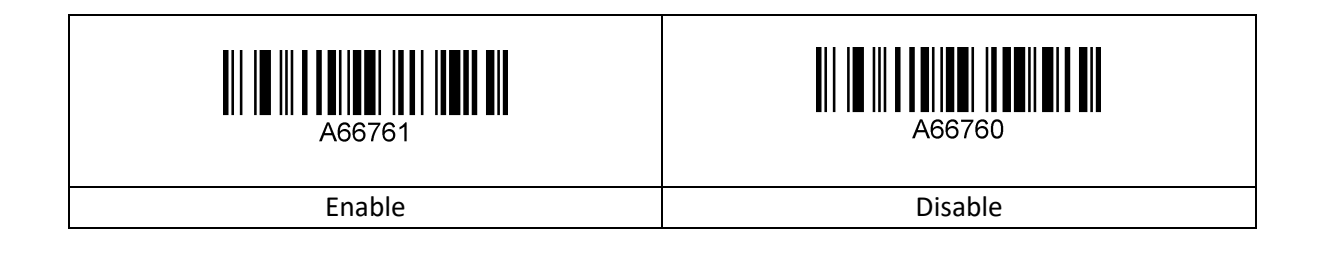

#### <span id="page-24-0"></span>**2.5.30 Data matrix Code**

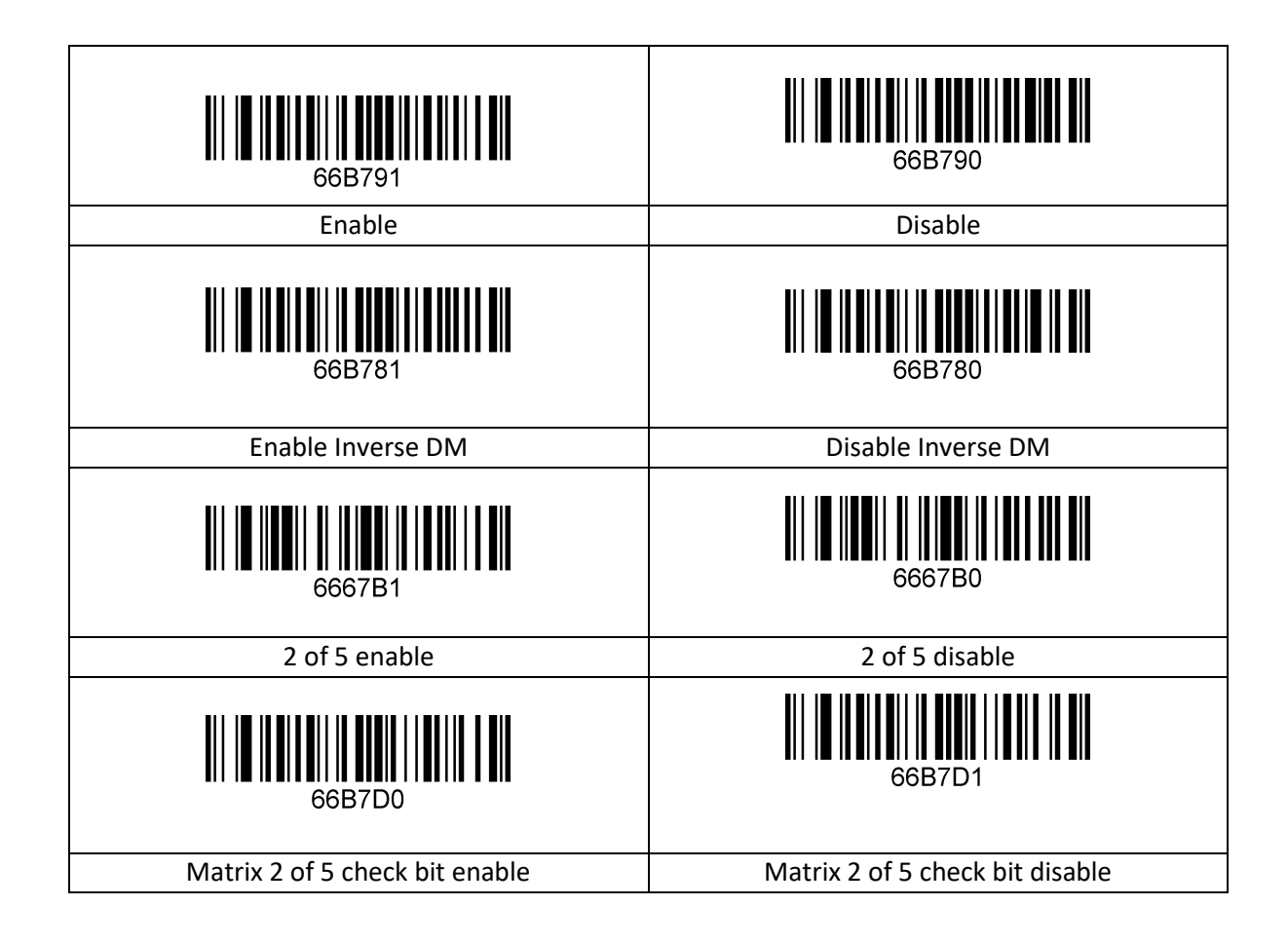

#### <span id="page-24-1"></span>**2.5.31 MSI**

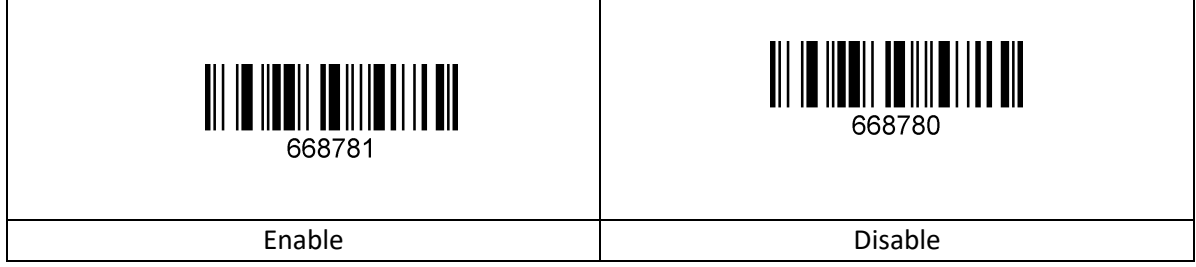

## **DTRONIC**

#### <span id="page-25-0"></span>**2.5.32 QR**

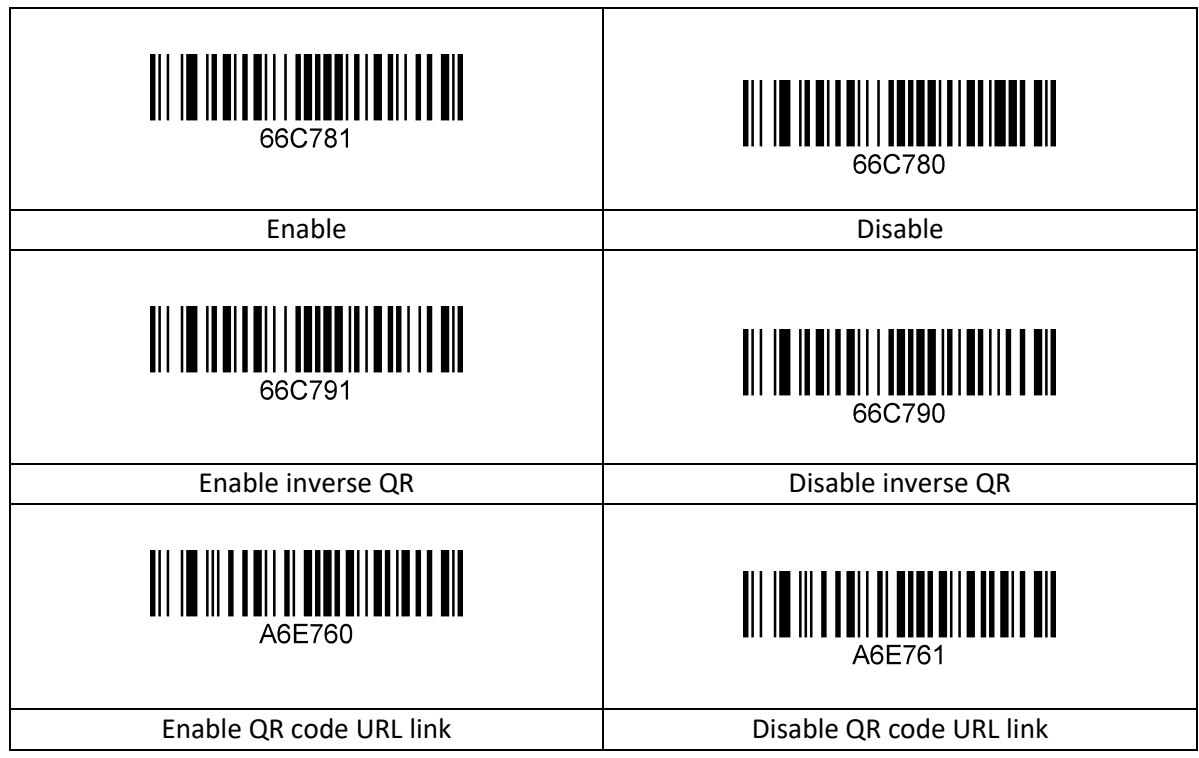

#### <span id="page-25-1"></span>**2.5.33 Micro QR code**

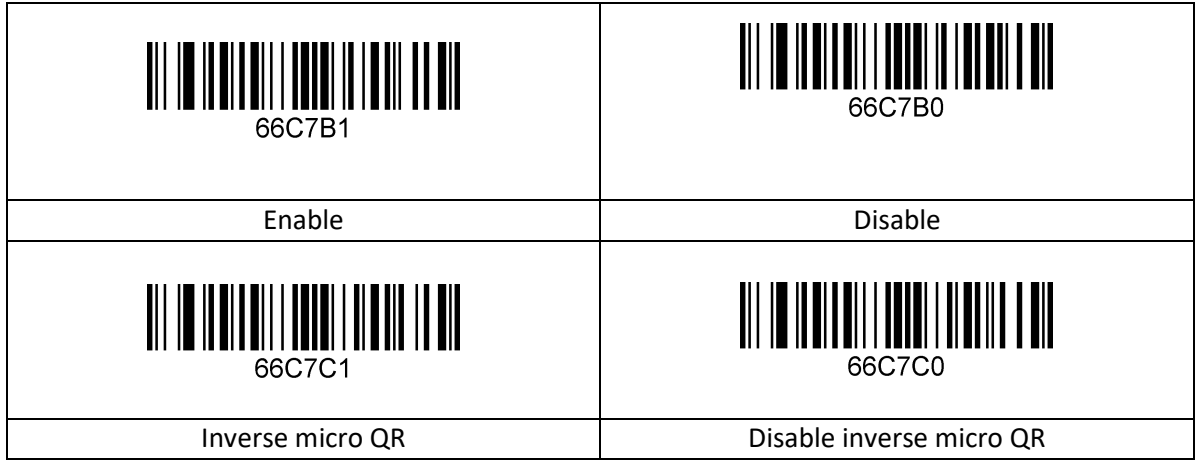

#### <span id="page-26-0"></span>**2.5.34 PDF417**

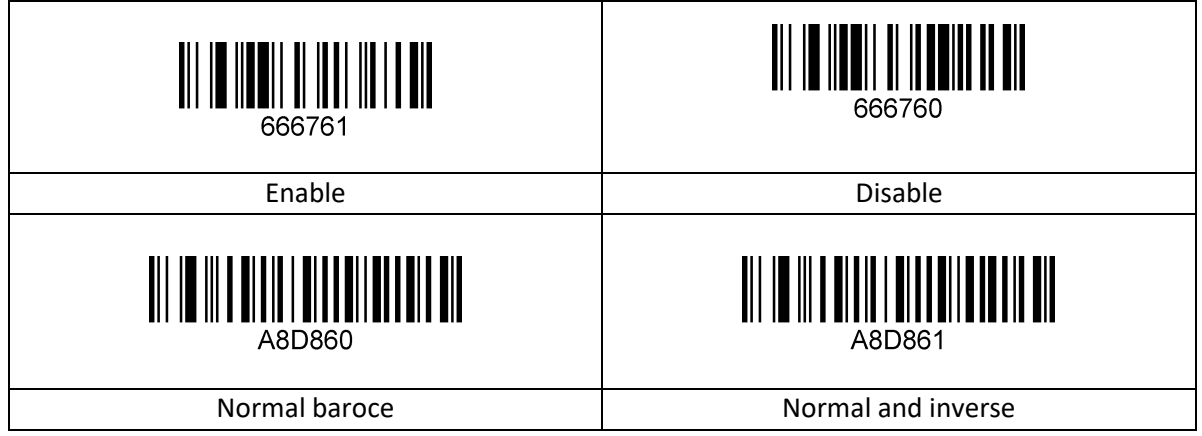

#### <span id="page-26-1"></span>**2.5.35 Micro PDF417**

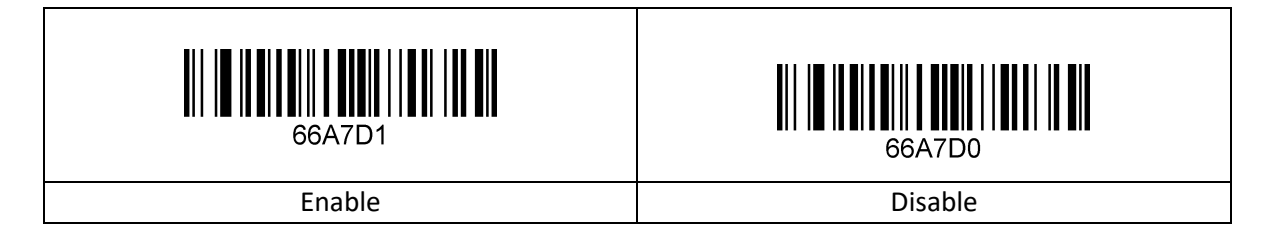

#### <span id="page-26-2"></span>**2.5.36 Pharmacode**

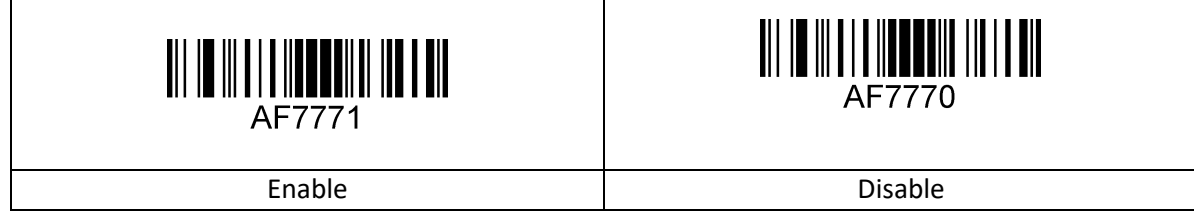

#### <span id="page-26-3"></span>**2.5.37 RSS-Expanded**

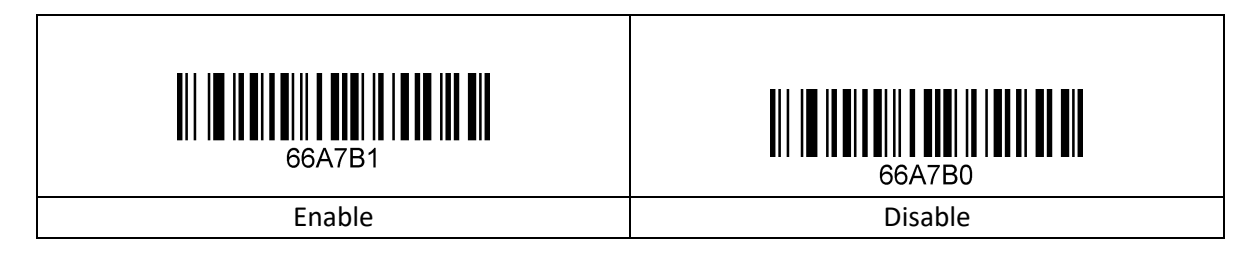

#### <span id="page-27-0"></span>**2.5.38 RSS-Limited**

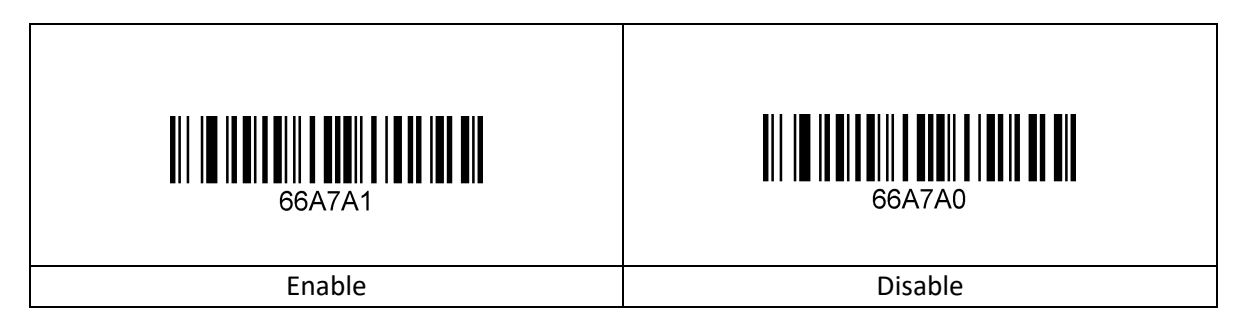

#### <span id="page-27-1"></span>**2.5.39 RSS-14**

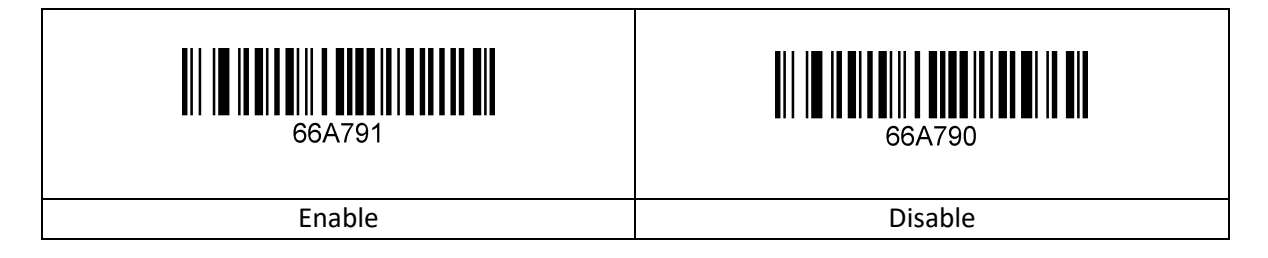

#### <span id="page-27-2"></span>**2.5.40 Trioptic Code**

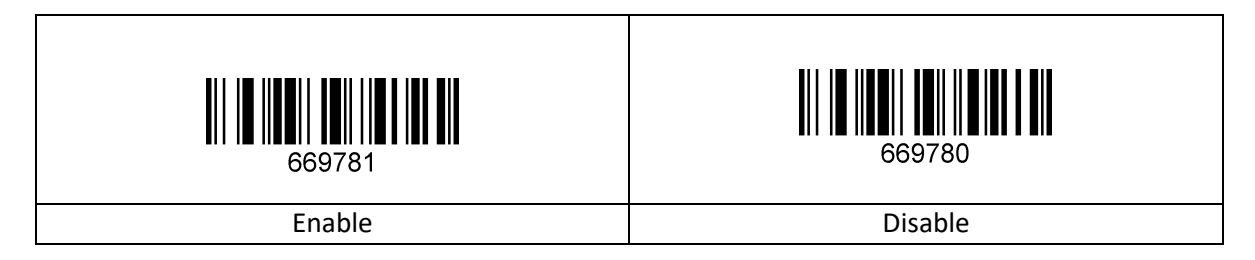

#### <span id="page-27-3"></span>**2.5.41 Telepen**

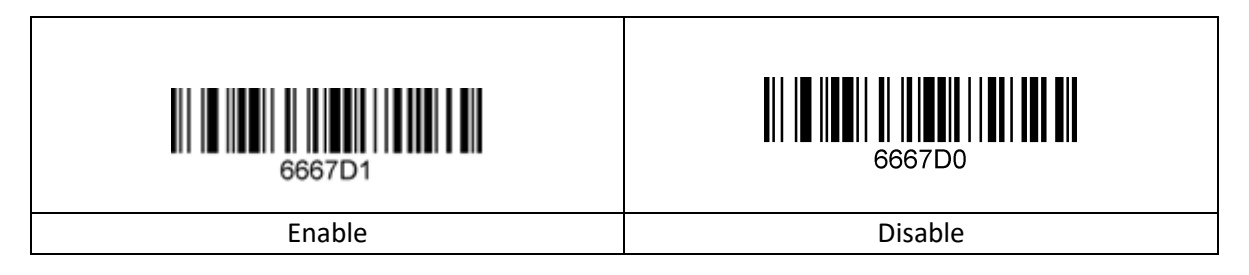

#### <span id="page-28-0"></span>**2.5.42 Straight 2 of 5 Industrial**

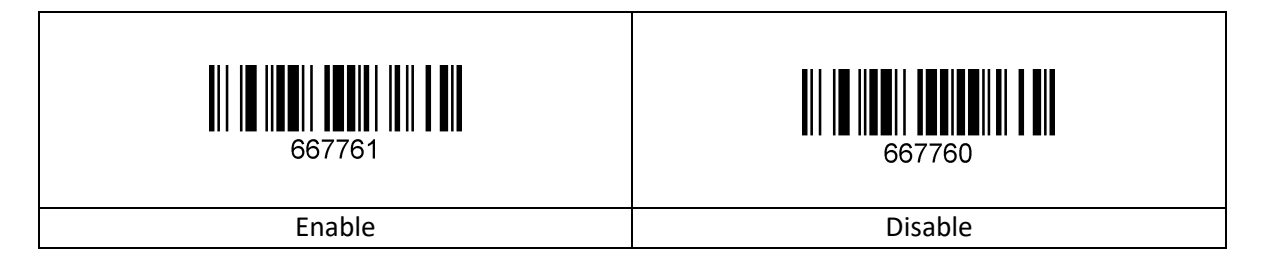

#### <span id="page-28-1"></span>**2.5.43 Maxicode**

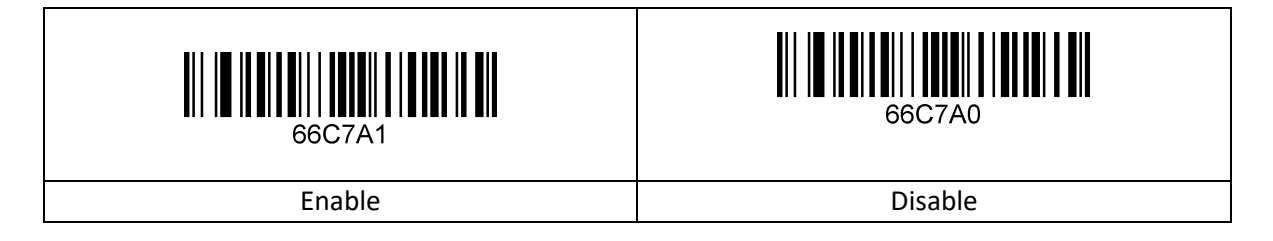

#### <span id="page-28-2"></span>**2.5.44 Interleave 2 of 5 (ITF5) setting**

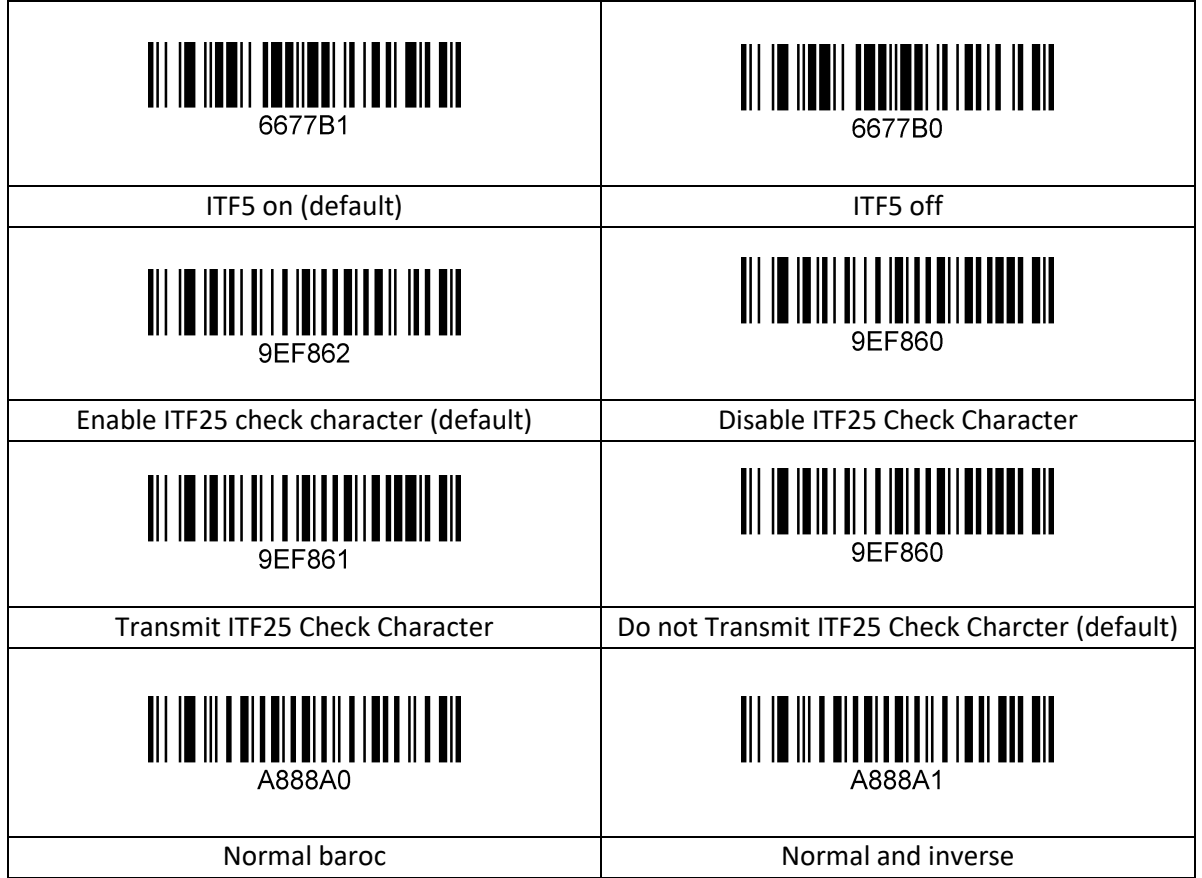

#### <span id="page-29-0"></span>**2.5.45 Airline 2 of 5**

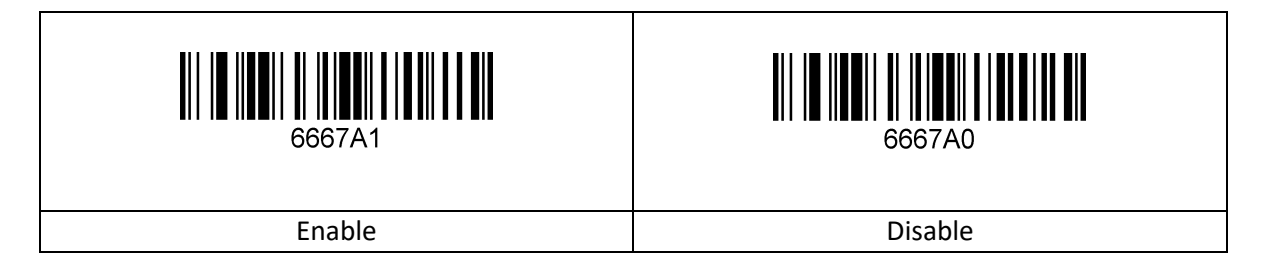

#### <span id="page-29-1"></span>**2.5.46 Aztec code**

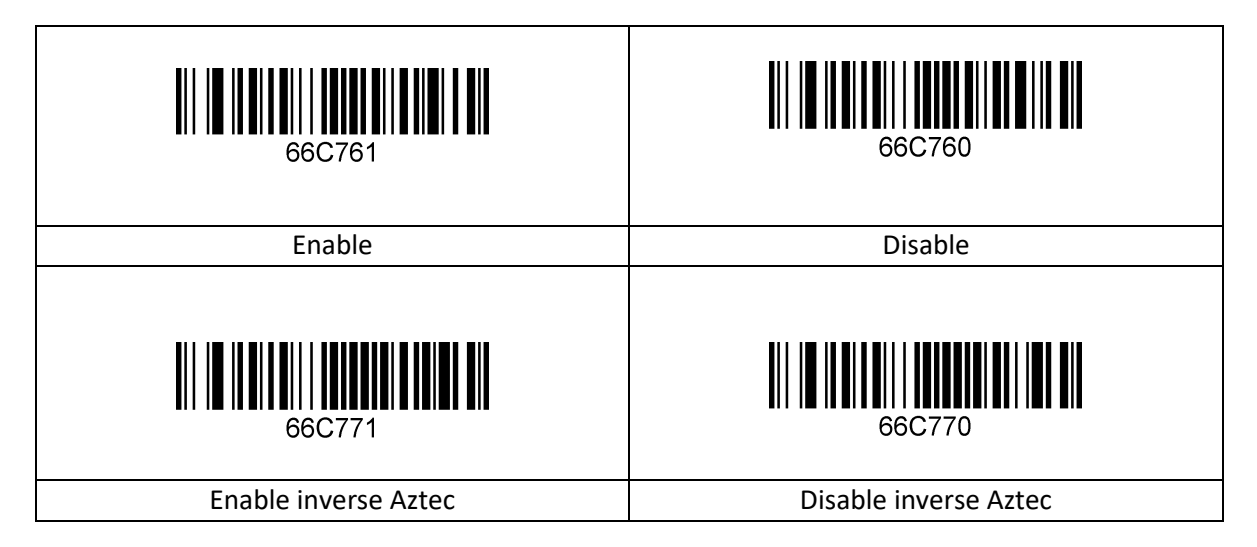

## <span id="page-30-0"></span>**3. Appendix**

#### <span id="page-30-1"></span>**3.1.1 Control Character table**

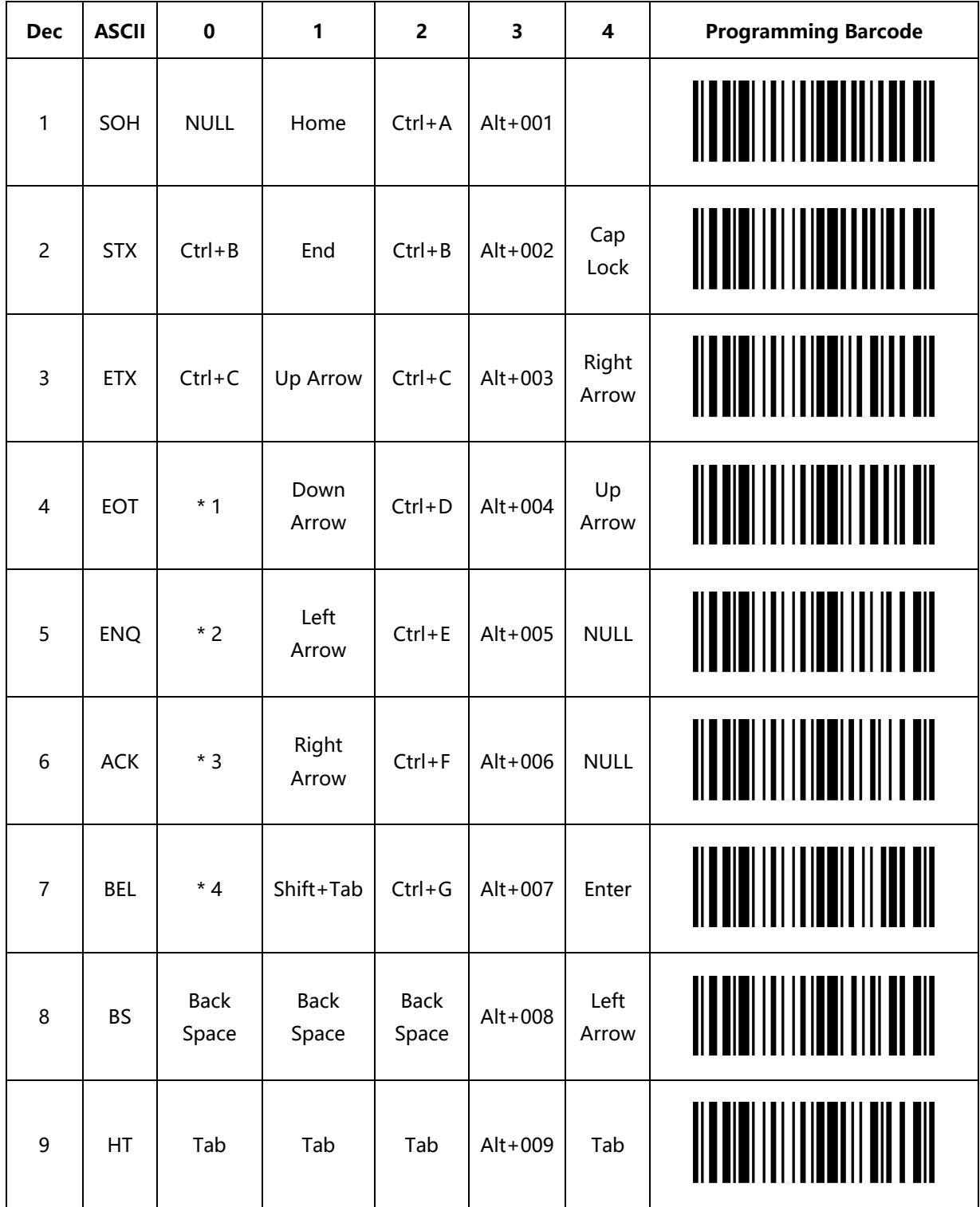

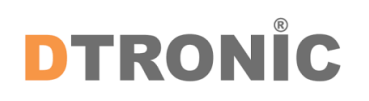

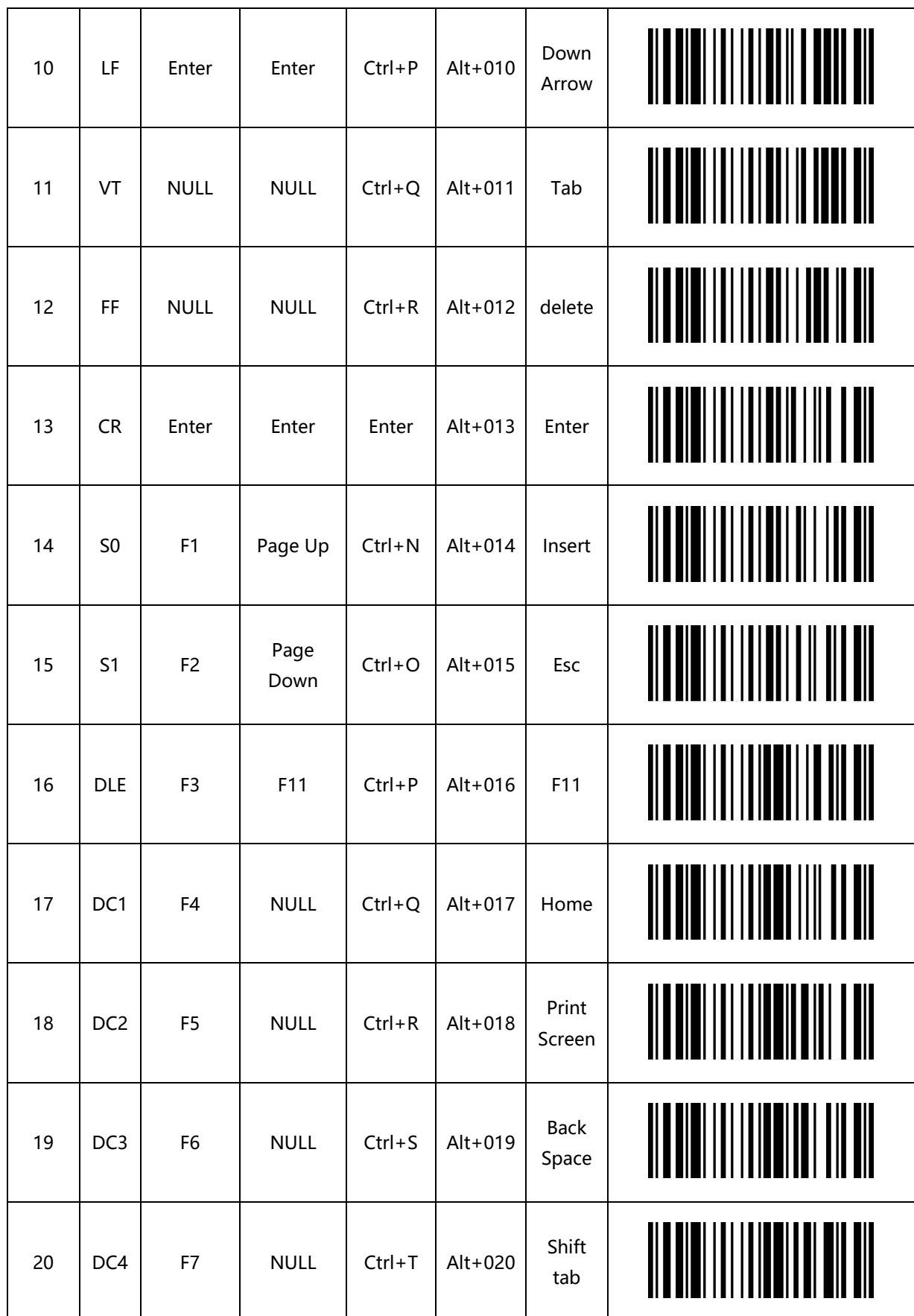

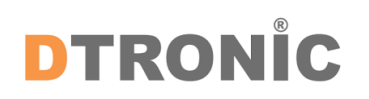

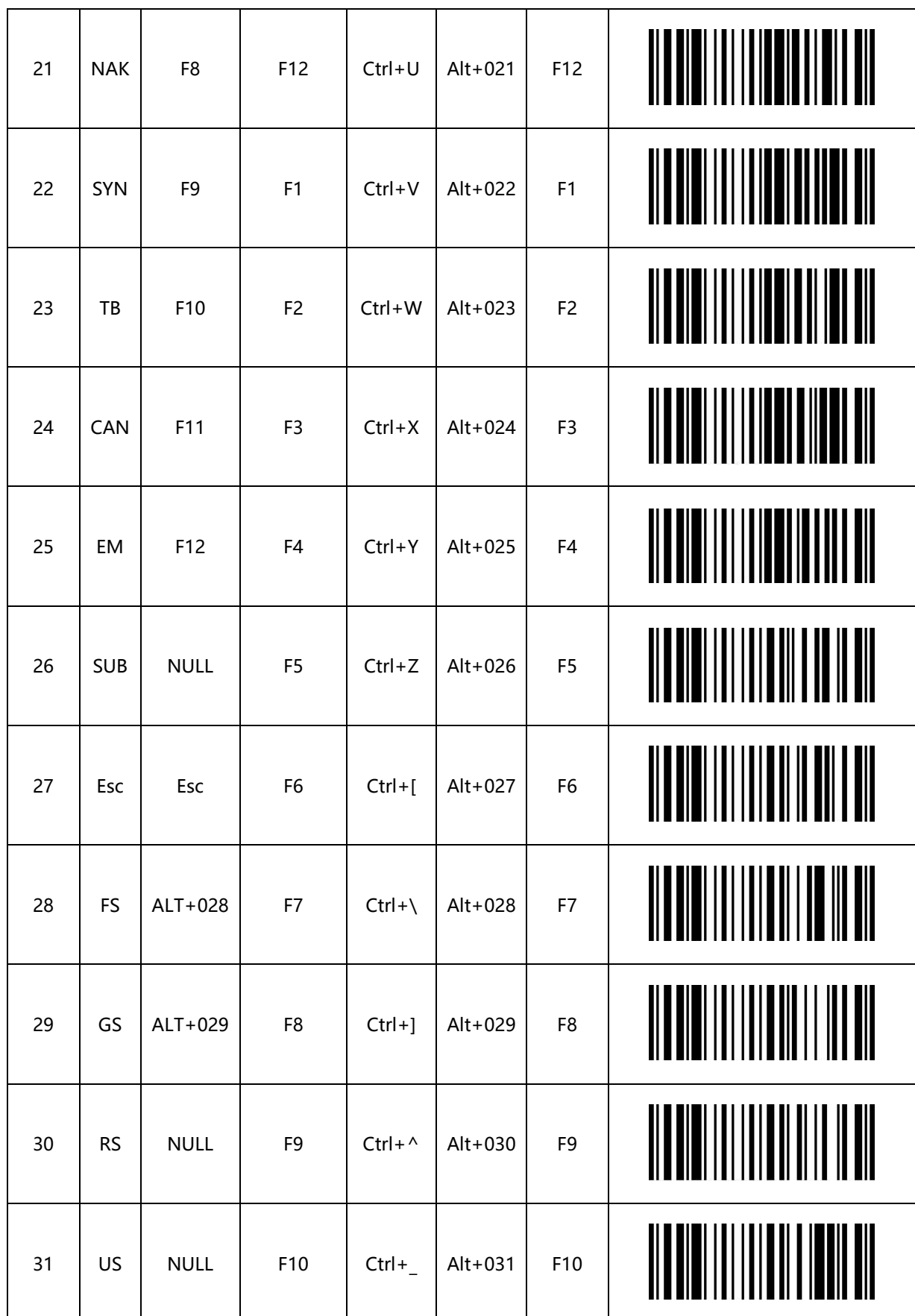

#### <span id="page-33-0"></span>3.1.2 Visible Characters

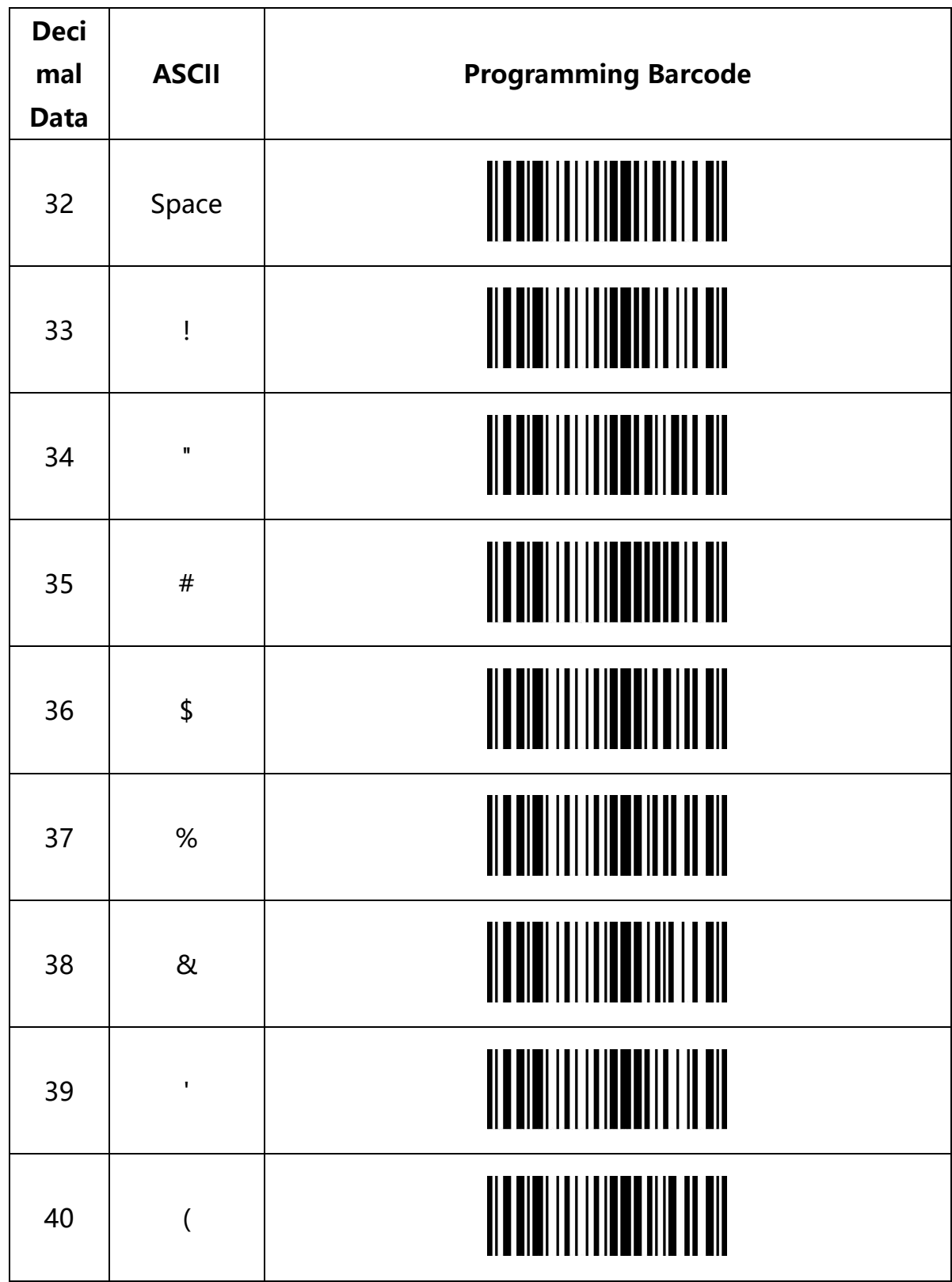

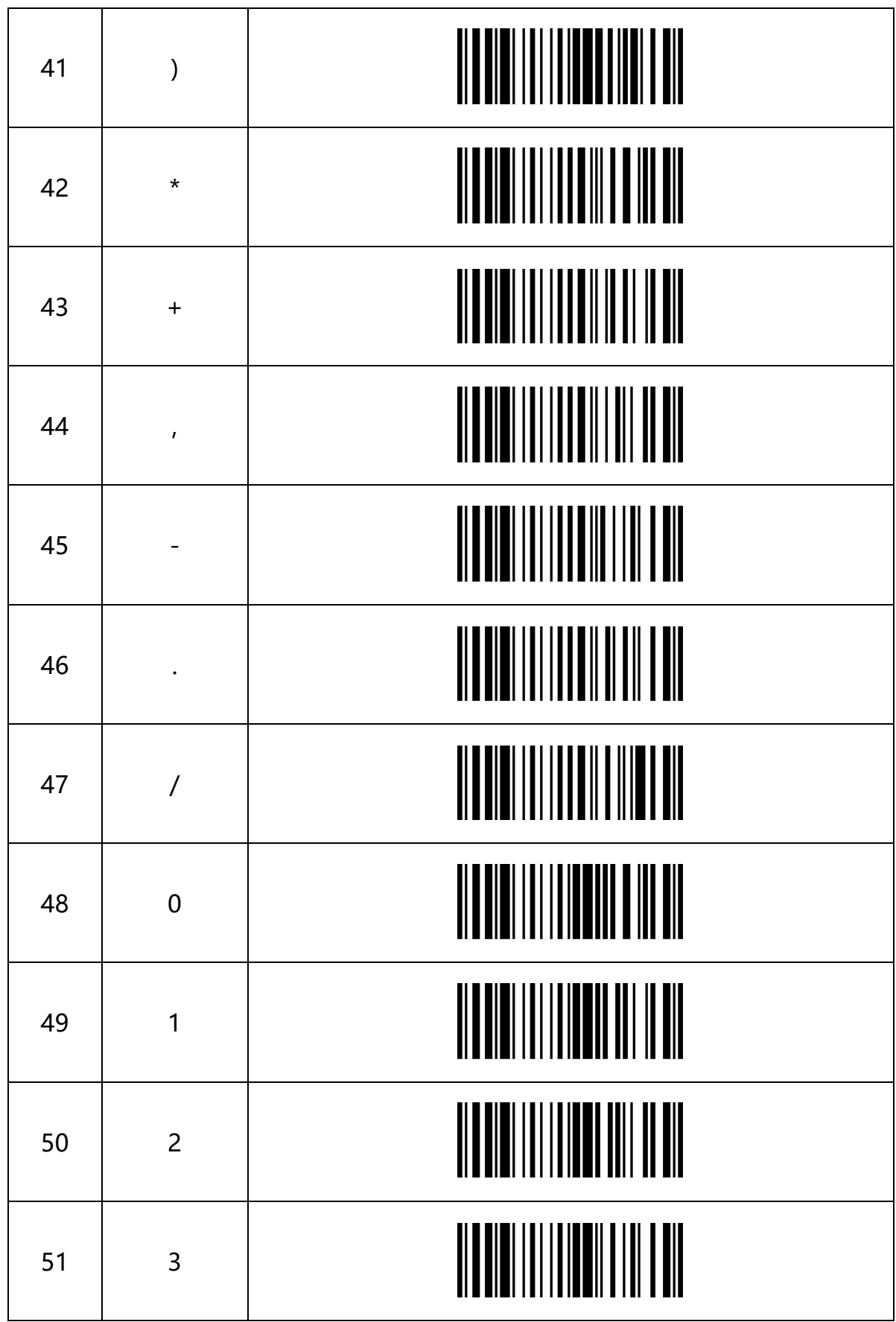

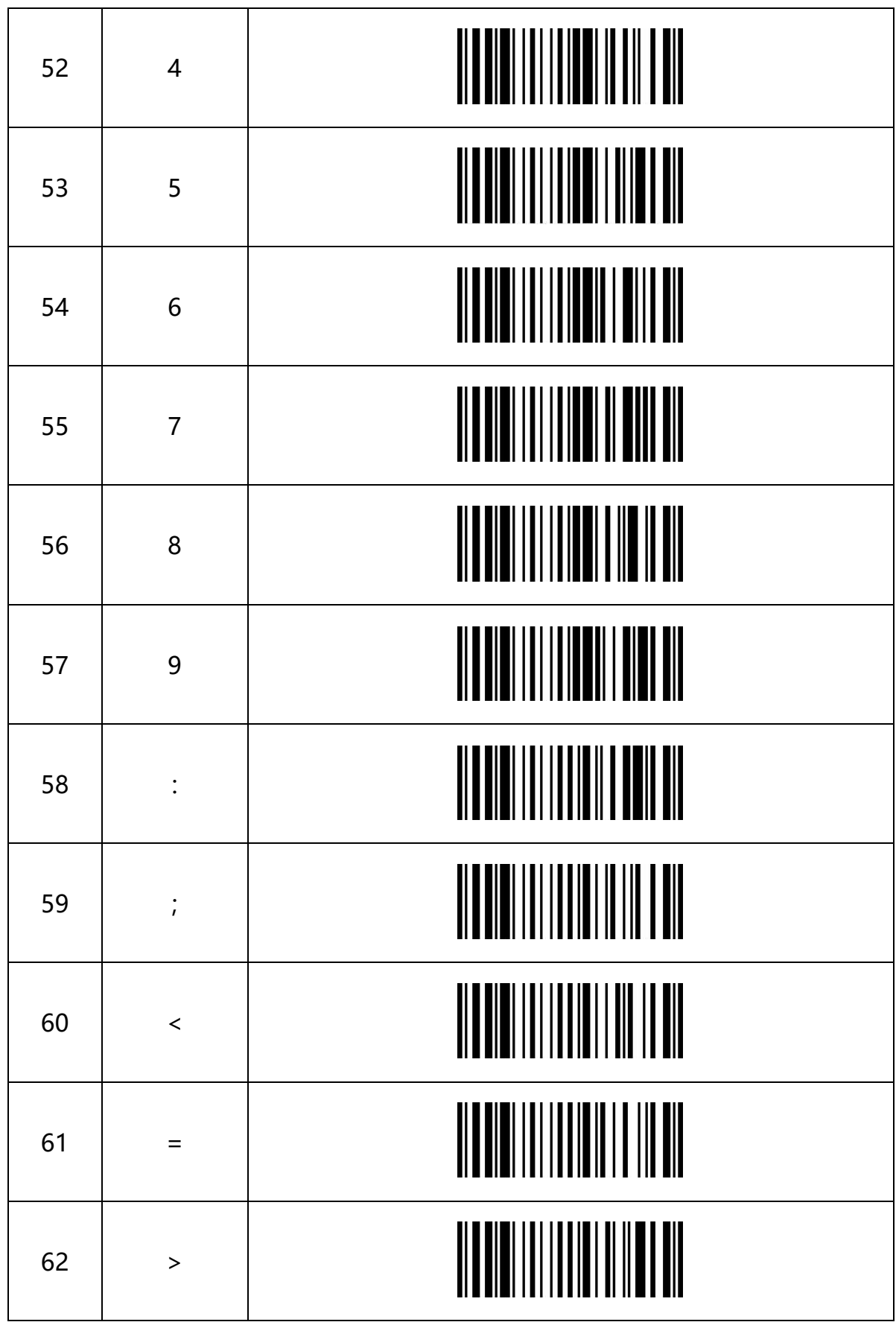

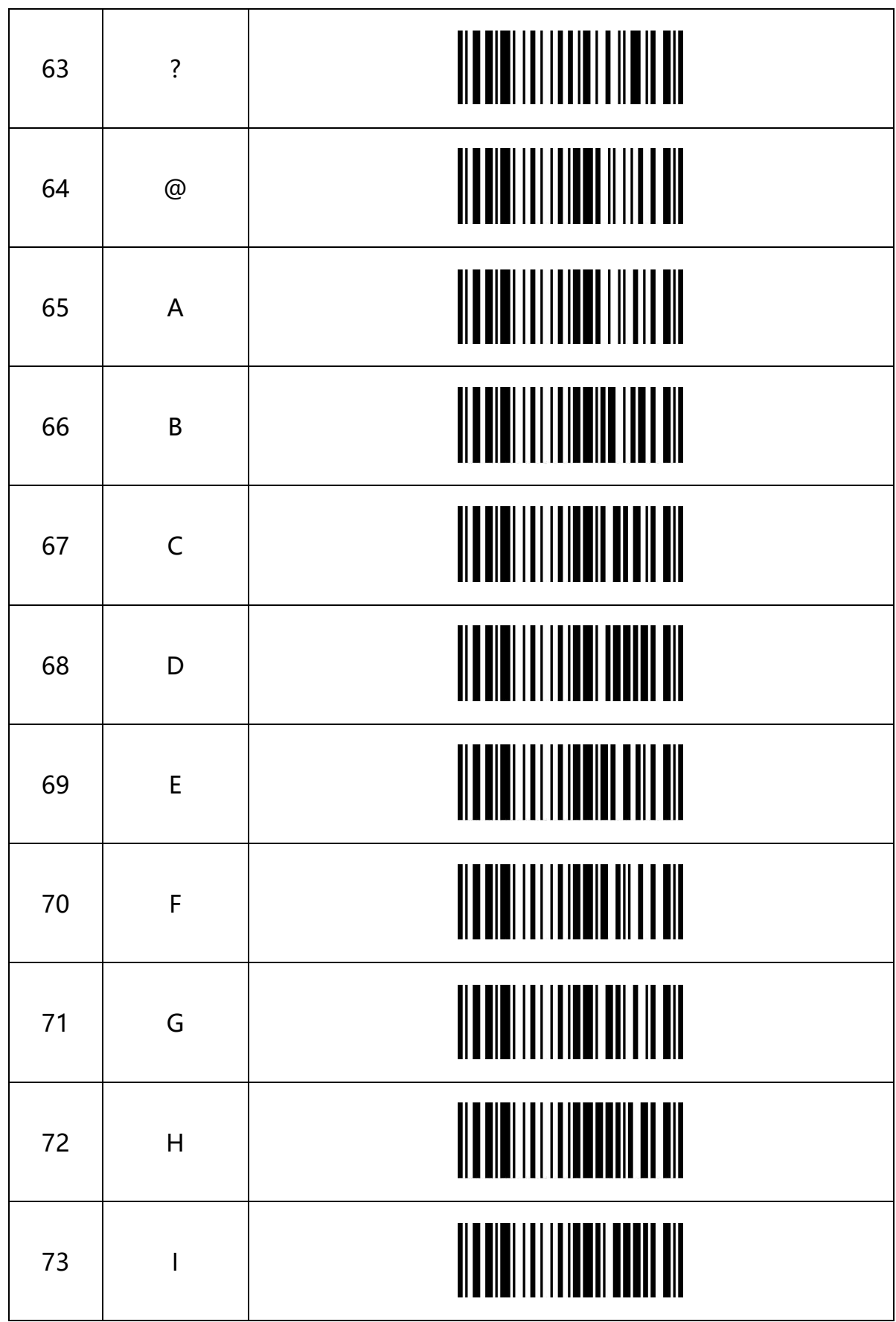

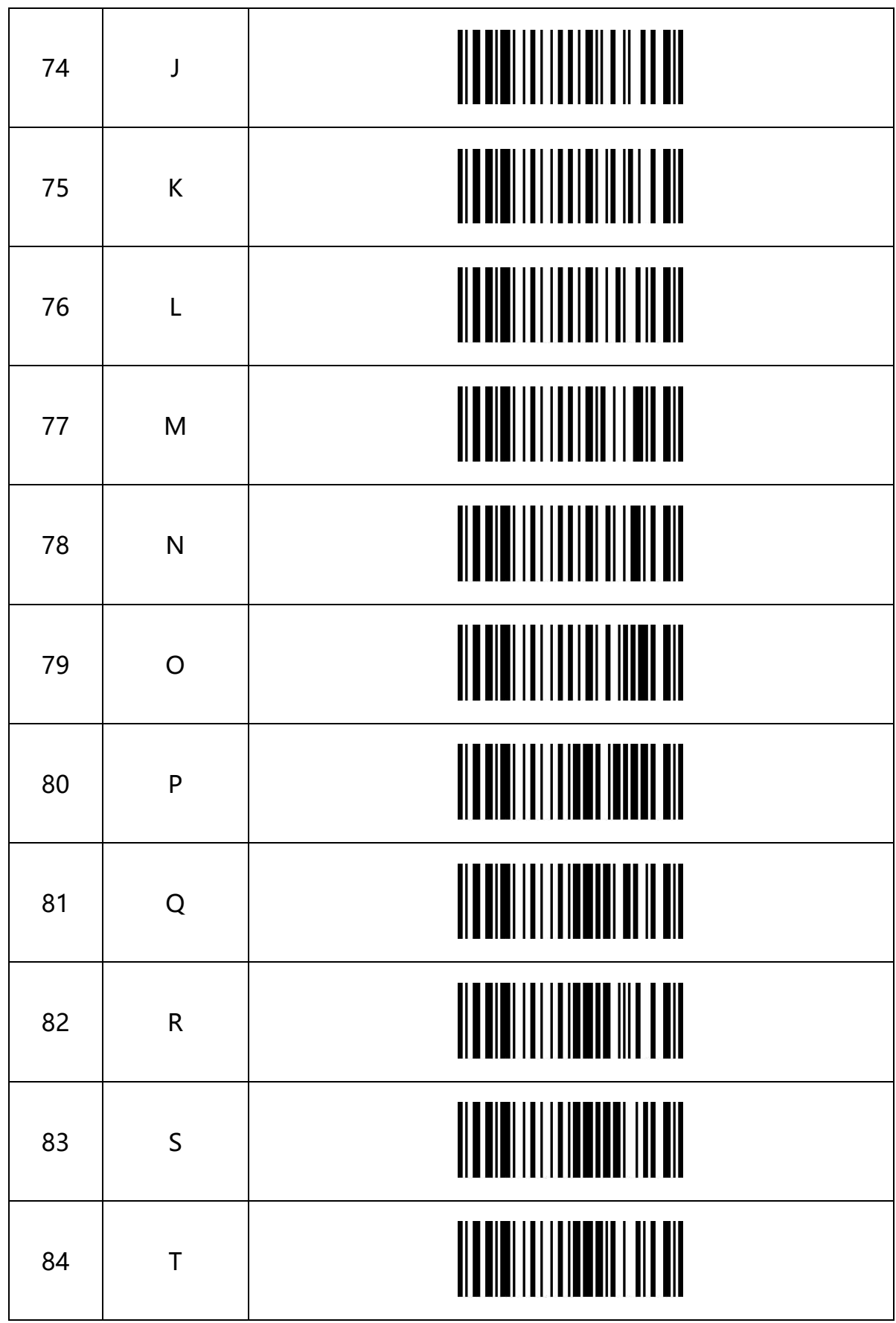

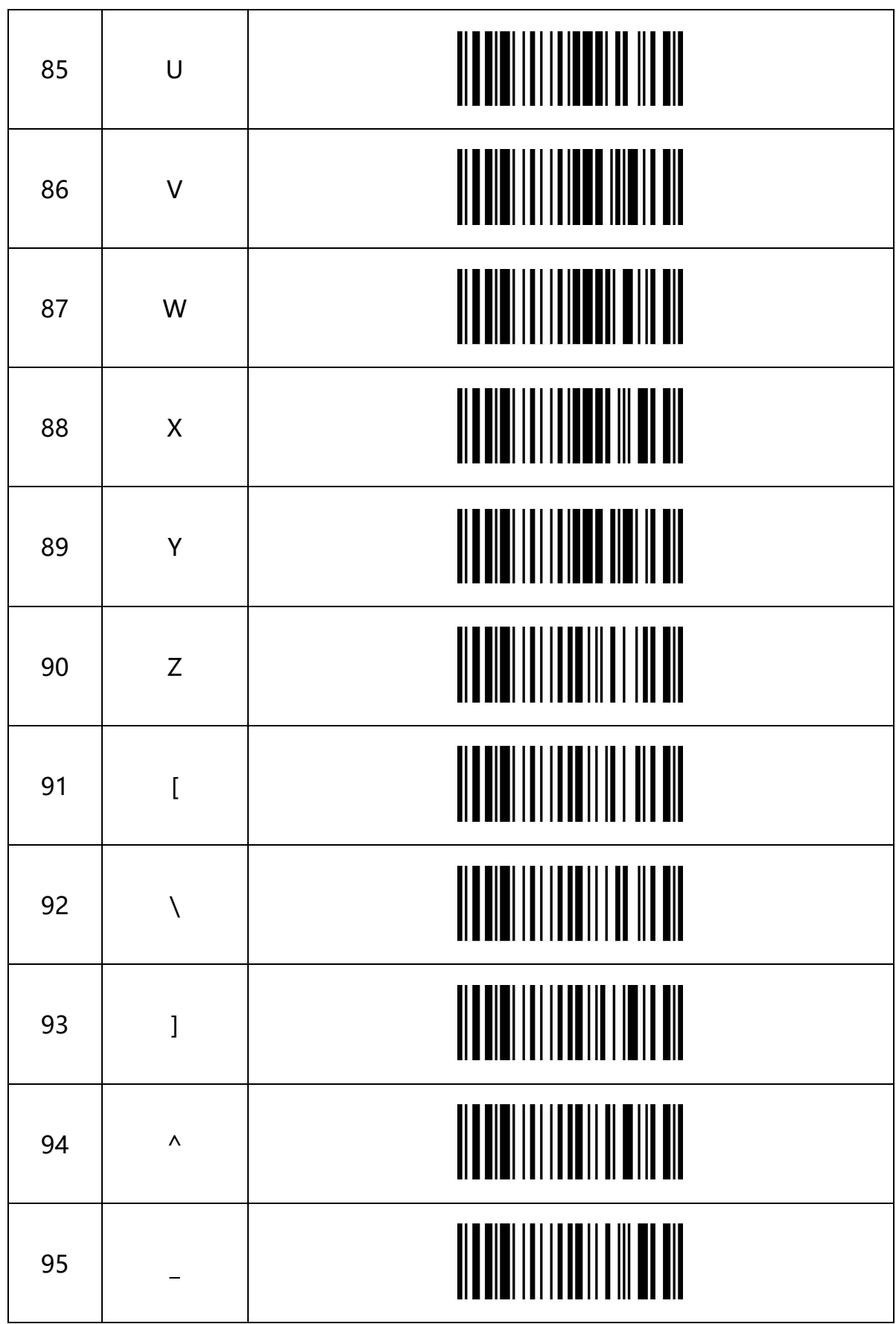

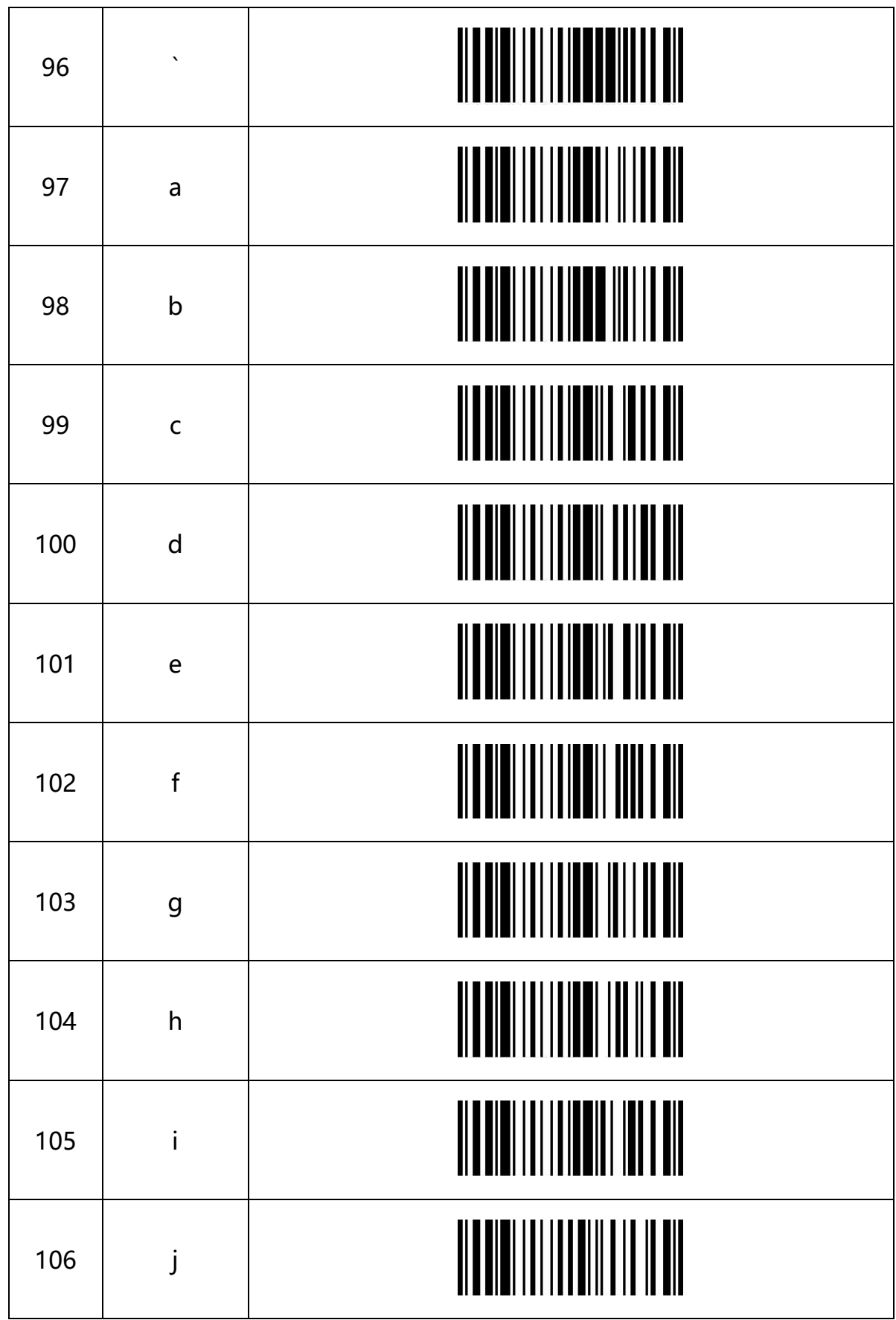

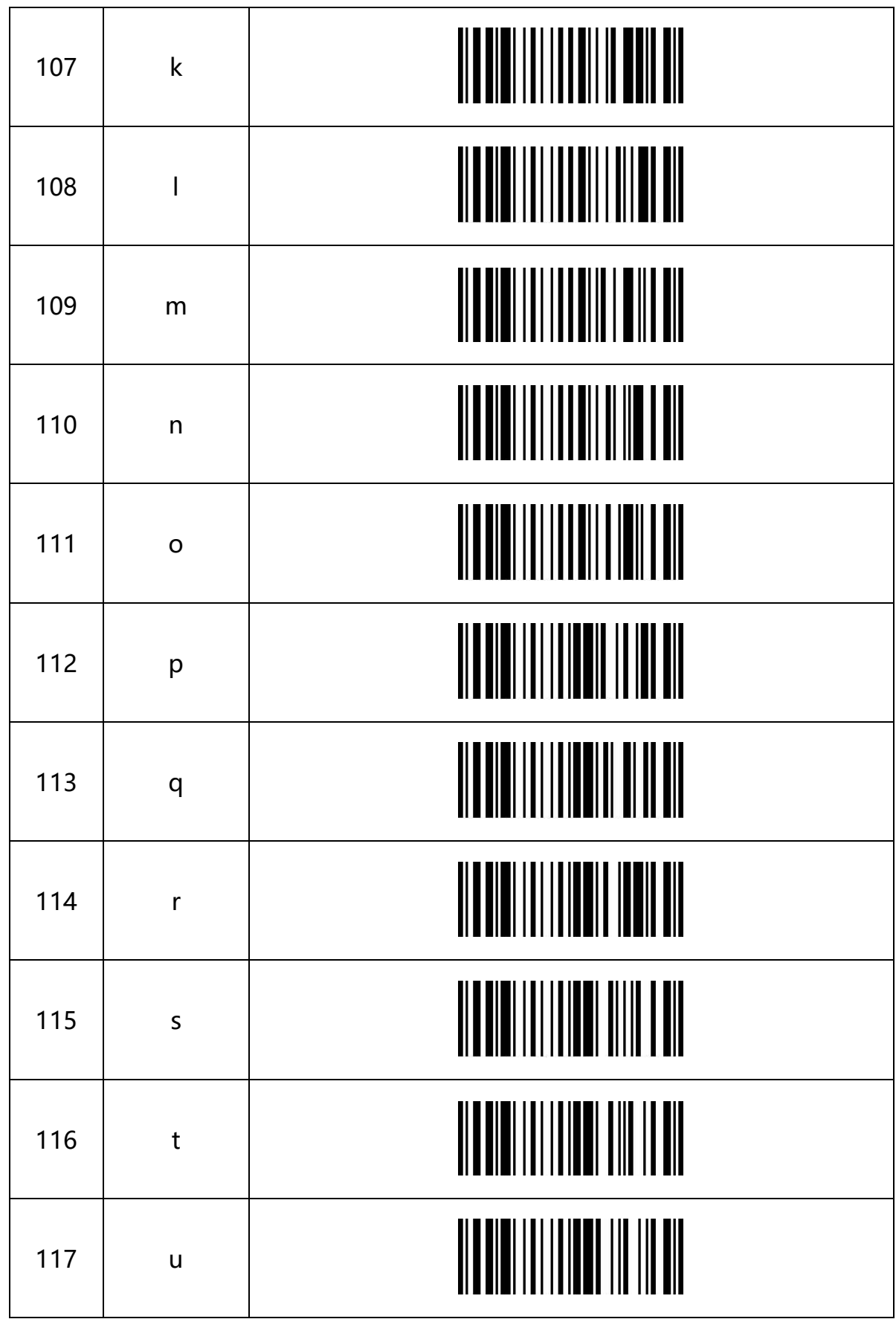

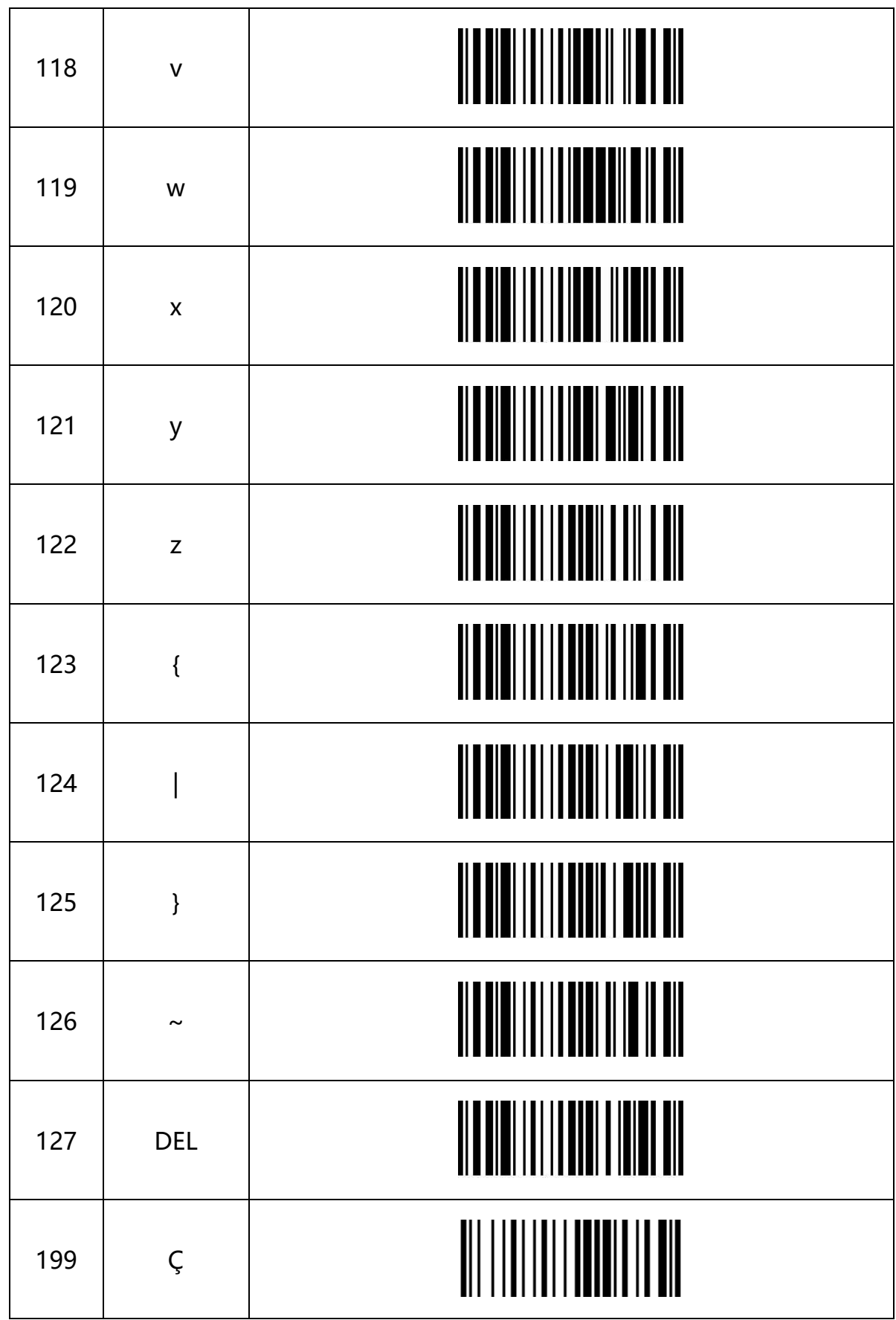

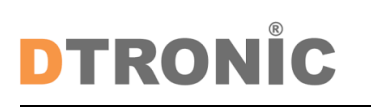

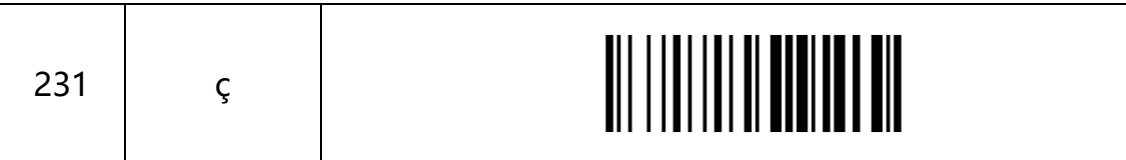